# MANUAL DEL ESTUDIANTE CAMPUS VIRTUAL CUNORI

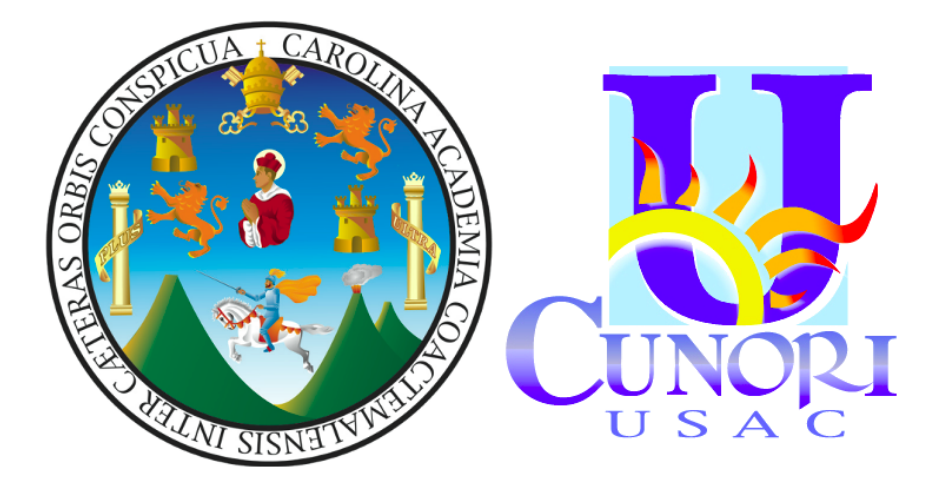

## Índice

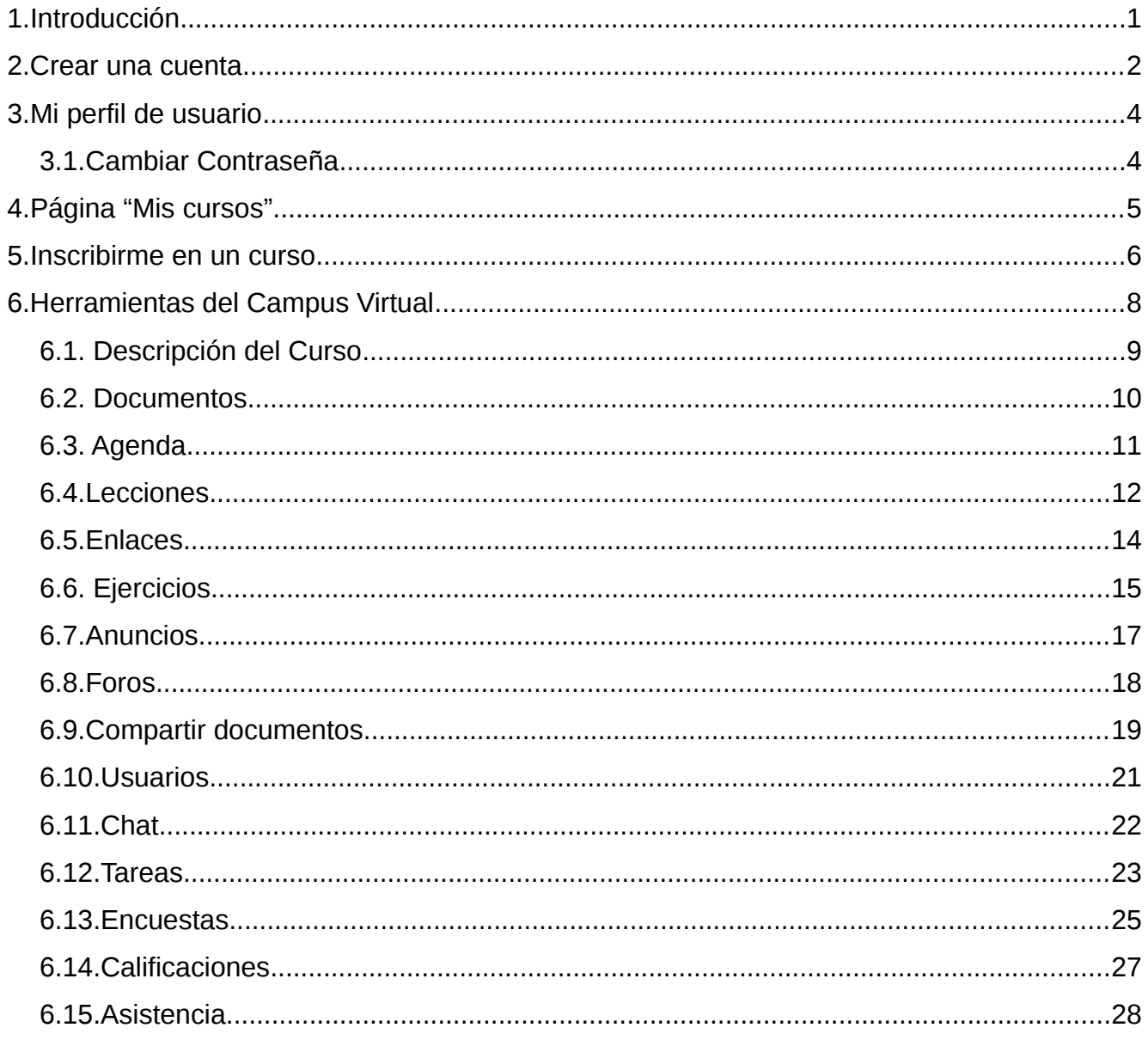

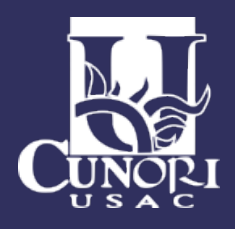

## <span id="page-2-0"></span>1. Introducción

Campus Virtual Cunori es una plataforma de e-learning (llamada también LMS para Learning Management System), un sistema para la gestión de la educación virtual o en línea, permite a docentes (profesores, tutores, ayudantes...) poder crear y administrar el sitio web de un curso a través de un browser o navegador de Internet (Mozilla Firefox, Internet Explorer, Safari, Opera etc.), haciendo posible, para el alumno:

- Descargar los documentos que comparte el docente como: Word®, Excel®, PowerPoint®, texto, PDF®, HTML, vídeo, flash, imágenes JPG, GIF, PNG, etc.
- Participar en foros de discusión públicos o privados promoviendo el debate entre los usuarios.
- Tomar exámenes o ejercicios en línea.
- Tomar lecciones con diapositivas, MP3, OGG, vídeos, enlazados a exámenes, foros de discusión, envió de tareas y descarga de archivos.
- Revisar la agenda de actividades.
- Participar en el Chat.
- Enviar tareas al docente.
- Ver las asistencias a clases.
- Ver la programación del curso y su avance temático.

Es muy intuitivo y fácil de usar, a diferencia de otros sistemas de e-learning. Solo será necesario estar familiarizado con su navegador (browser) preferido. Para un mejor uso recomendamos tener instalado en su computadora Mozilla Firefox o (si no puede) Internet Explorer 7 o superior. Si ya maneja el navegador en sitios como Hotmail, Google, Yahoo, Facebook, etc. será más fácil para Usted manejar la plataforma. En caso contrario, no se preocupe, pues al ser una herramienta para el aprendizaje, también es muy fácil de aprender, pues es un sistema ergonómico.

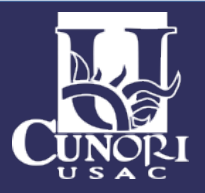

## <span id="page-3-0"></span>2. Crear una cuenta

Para empezar vamos crear una cuenta. Lo primero que deberá hacer es abrir su navegador de Internet favorito e ingresar la dirección URL del campus virtual [www.cunori.edu.gt/campus](http://www.cunori.edu.gt/campus)

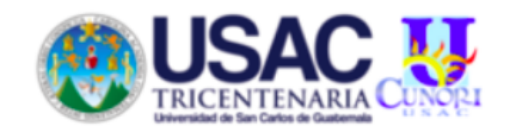

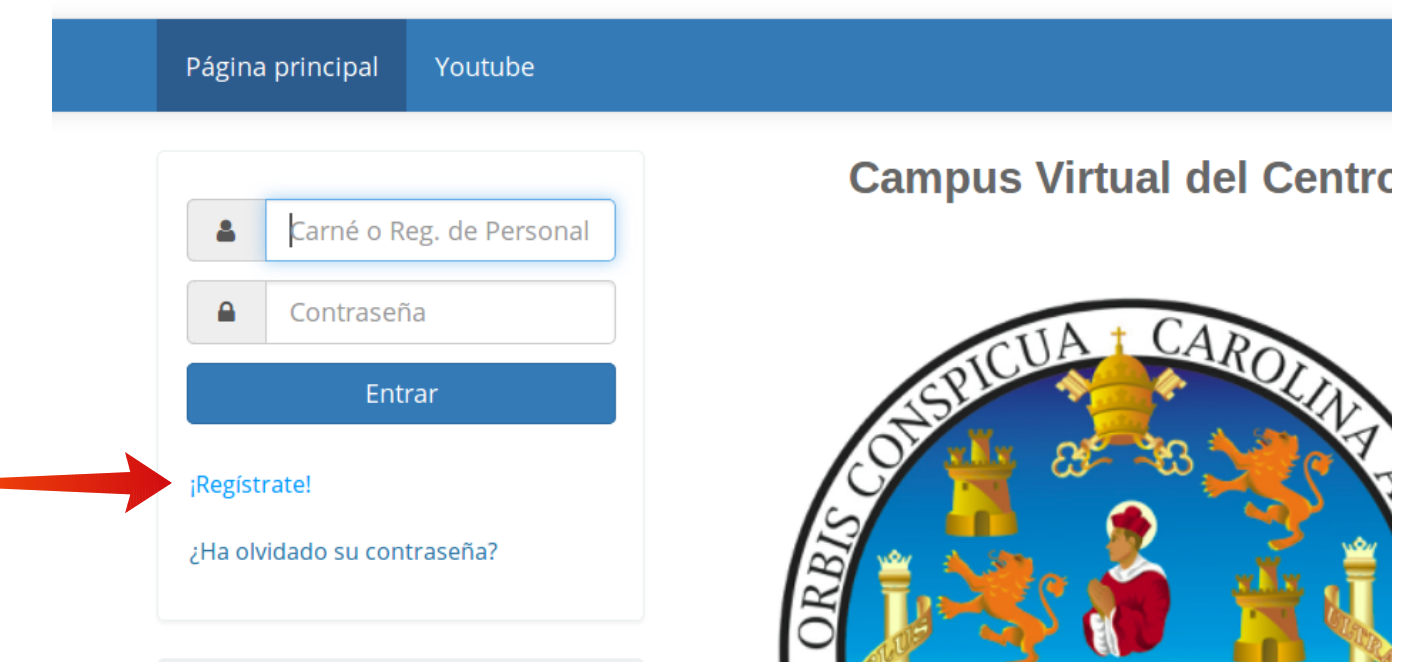

Dar clic en el enlace ¡Regístrate!, que se encuentra en la parte izquierda de la pantalla.

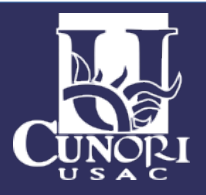

A continuación aparecerá un formulario para llenar sus datos, debe completar de forma obligatoria los campos que aparecen con un asterisco (\*) al lado. Como por ejemplo Apellidos, Nombres, e-mail, carné, contraseña, etc, por llenar. Para terminar, hacer clic en el botón Registrar Usuario, una vez hecho esto, le llegará un e-mail a la dirección de correo que brindó en el campo "Correo Electrónico" donde se le menciona cual es su nombre de usuario y contraseña, además la dirección URL para ingresar.

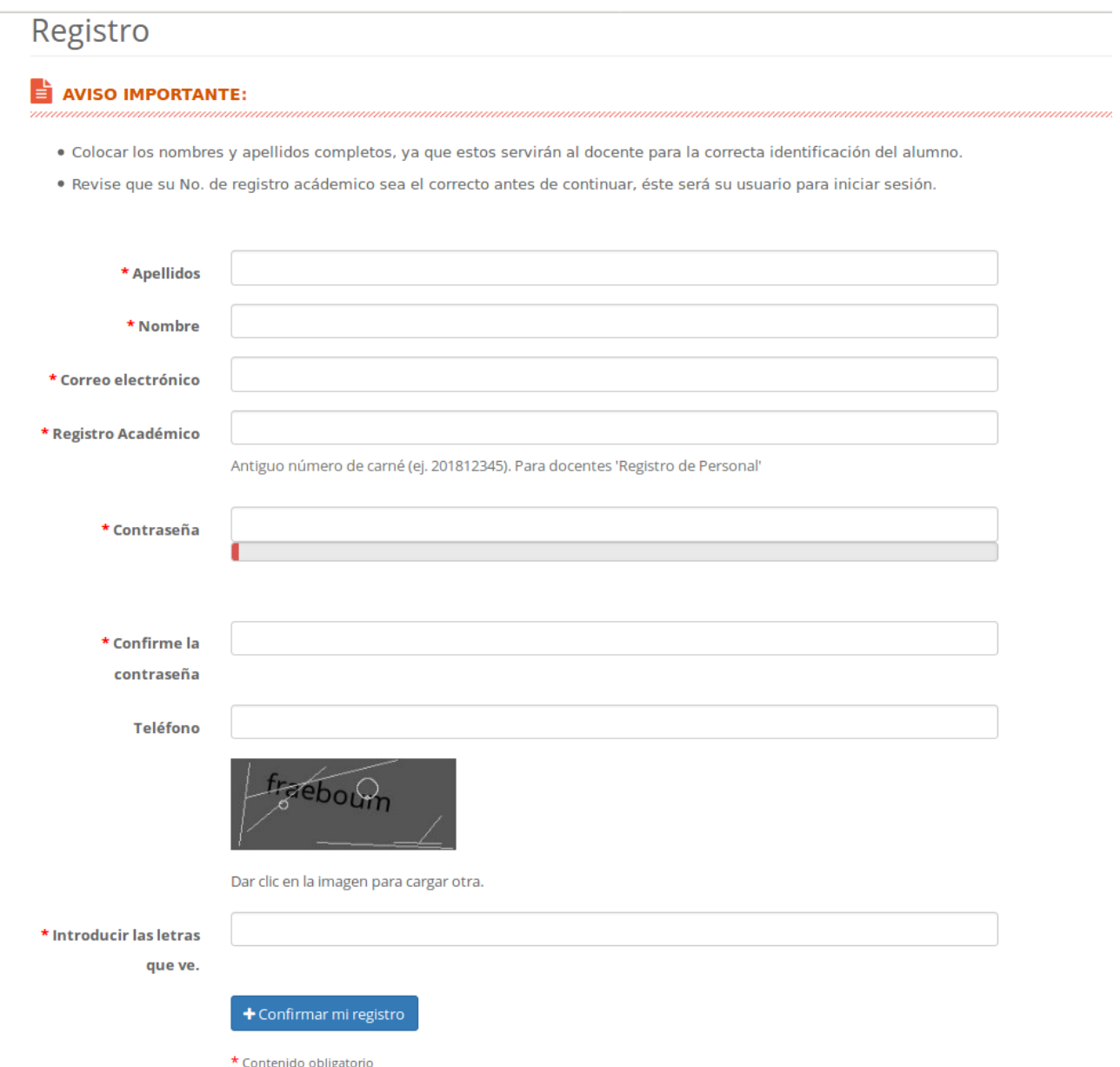

Hay que tener en cuenta que el nombre de usuario será su número de carné, en caso ya exista se mostrará un mensaje especificando que el número de carné brindado ya existe y debe ponerse en contacto con el administrador.

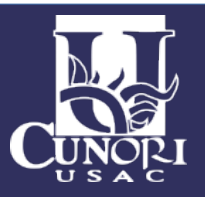

#### <span id="page-5-1"></span>3.Mi perfil de usuario

Para editar su perfil de usuario debe hacer clic en la pestaña superior "Red Social" y aparecerá su perfil compartido en la red social. Si hace clic en "Editar perfil", aparecerá un formulario para actualizar sus datos y añadir su foto número de teléfono, etc.

#### <span id="page-5-0"></span>3.1.Cambiar Contraseña

Si quiere cambiar su contraseña, primero debe ingresar la contraseña actual en el campo respectivo e ingresar la nueva contraseña dos veces en los campos: "Nueva contraseña" y "Confirme la contraseña" respectivamente.

Esto es una medida de seguridad para evitar robo de cuentas de usuario.

Si quiere cambiar el correo electrónico debe ingresar antes la contraseña actual en el campo contraseña muy aparte de si quiere cambiar o no la contraseña. Se exige esto para confirmar que es el mismo usuario el que desea cambiar de correo electrónico. Para terminar debe hacer clic en el botón "Guardar configuración".

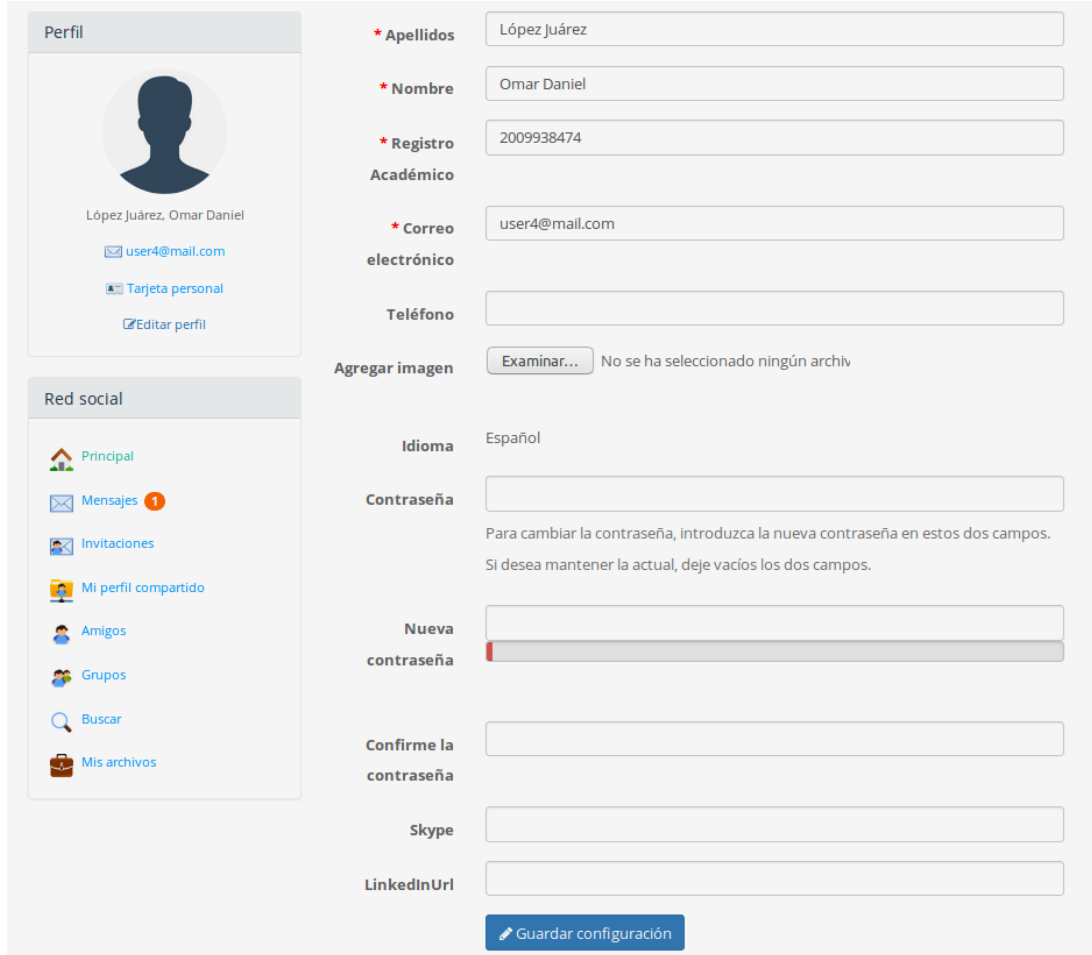

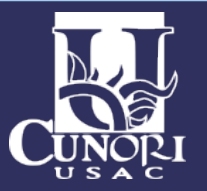

### <span id="page-6-0"></span>4. Página "Mis cursos"

Vamos a conocer la página "Mis cursos" en 5 partes:

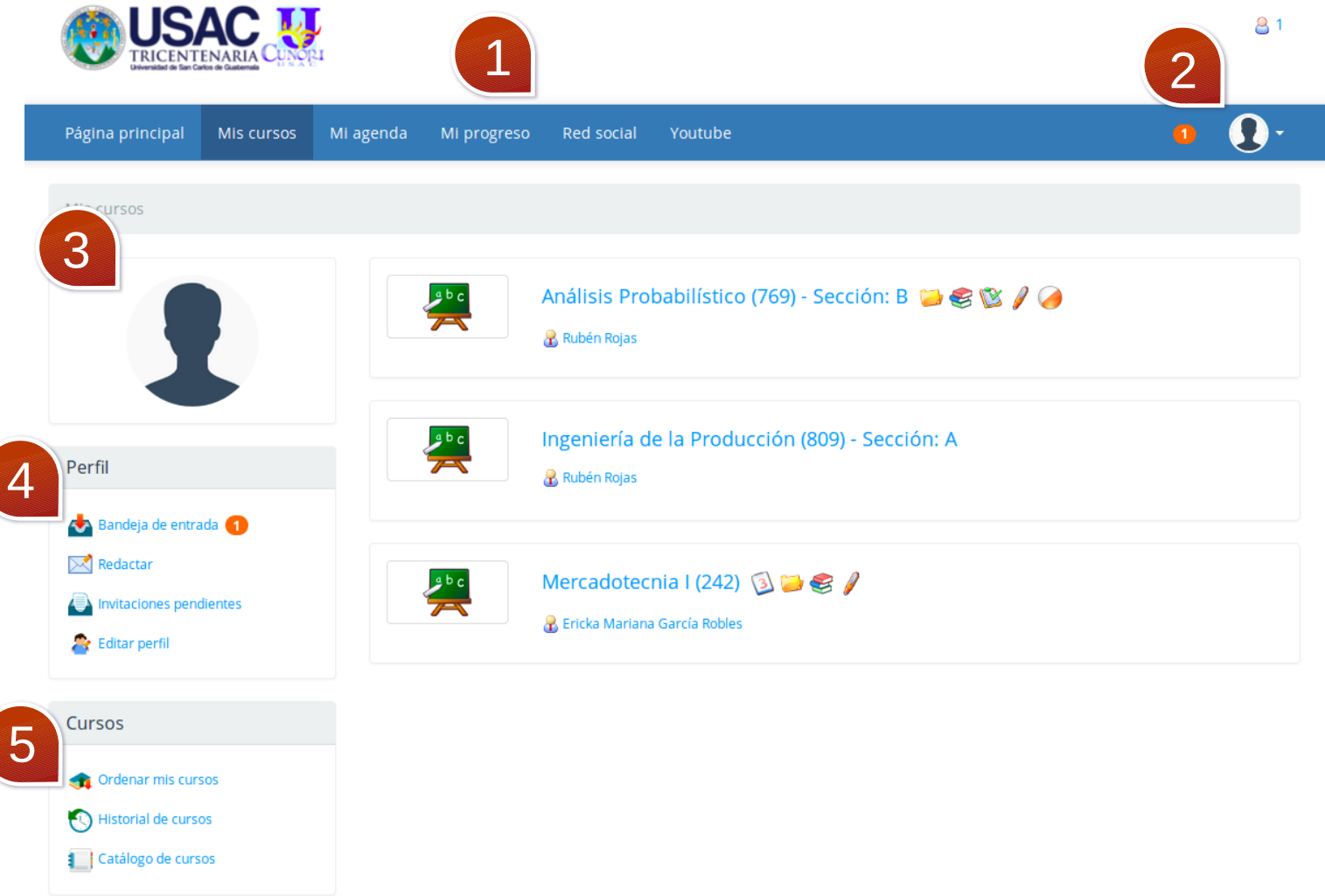

- 1. Las pestañas de principales, que son:
	- a) Página Principal
	- b) Mis Cursos
	- c) Mi agenda
	- d) Mi Progreso
	- e) Youtube (enlace al canal de la universidad)
	- f) Red Social
- 2. Cerrar sesión
- 3. Bloque Perfil: Perfil de usuario y foto
- 4. Servicio de mensajería (Bandeja de entradas, Redactar, Invitaciones pendientes)
- 5. Bloque Usuario: Catálogo de cursos e Historial de cursos del Usuario.

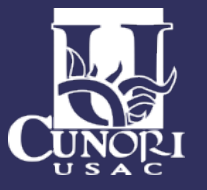

### <span id="page-7-0"></span>5. Inscribirme en un curso

Para inscribirse en un curso, hacer clic en la pestaña superior "Mis Cursos" luego en la parte izquierda debe hacer clic en el enlace "Catálogo de cursos", a continuación aparecerá el listado de los Cursos disponibles.

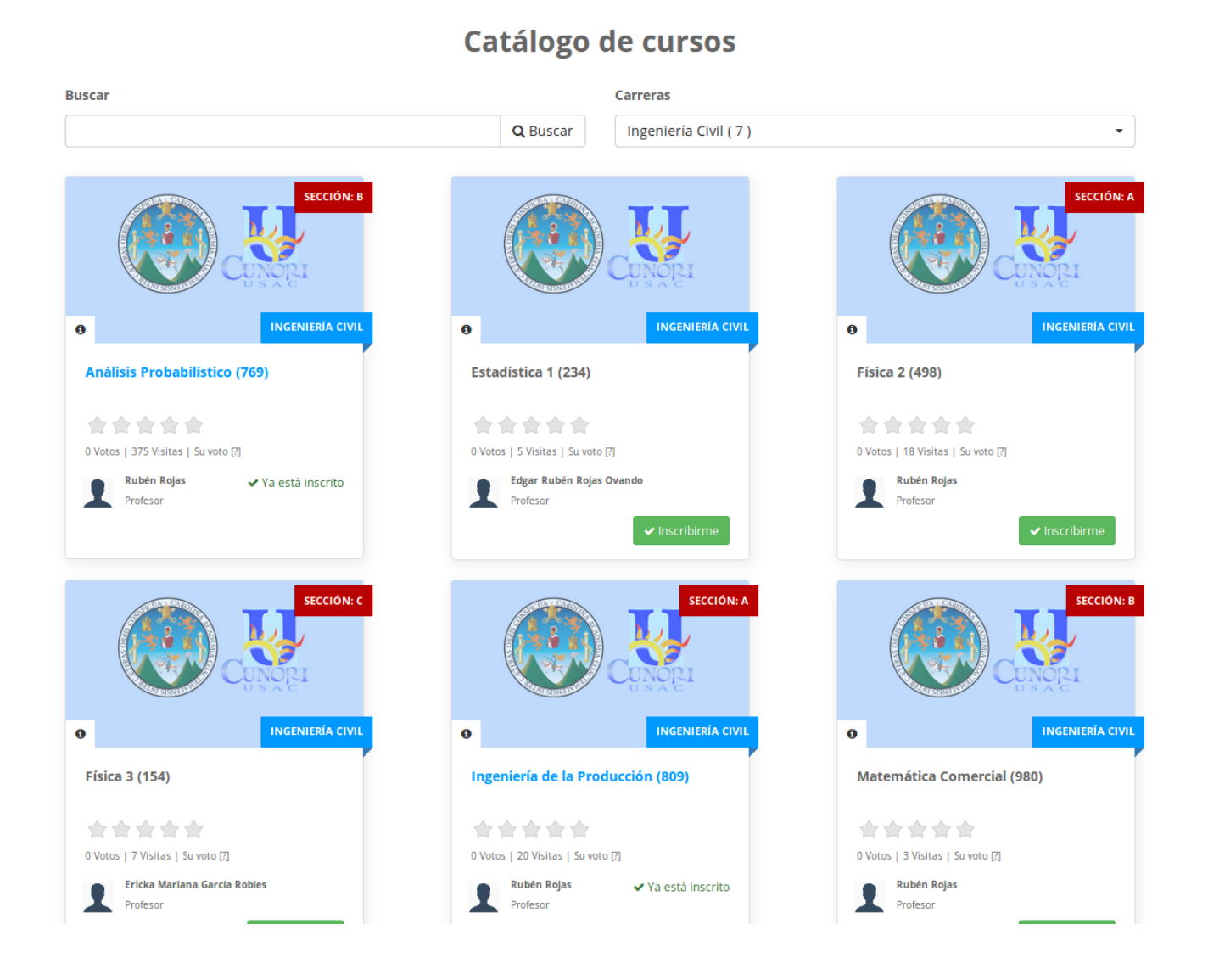

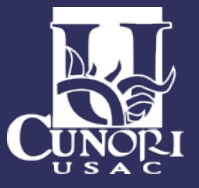

En la parte superior se encuentra un buscador y también puede filtrar por carreras.

#### Catálogo de cursos

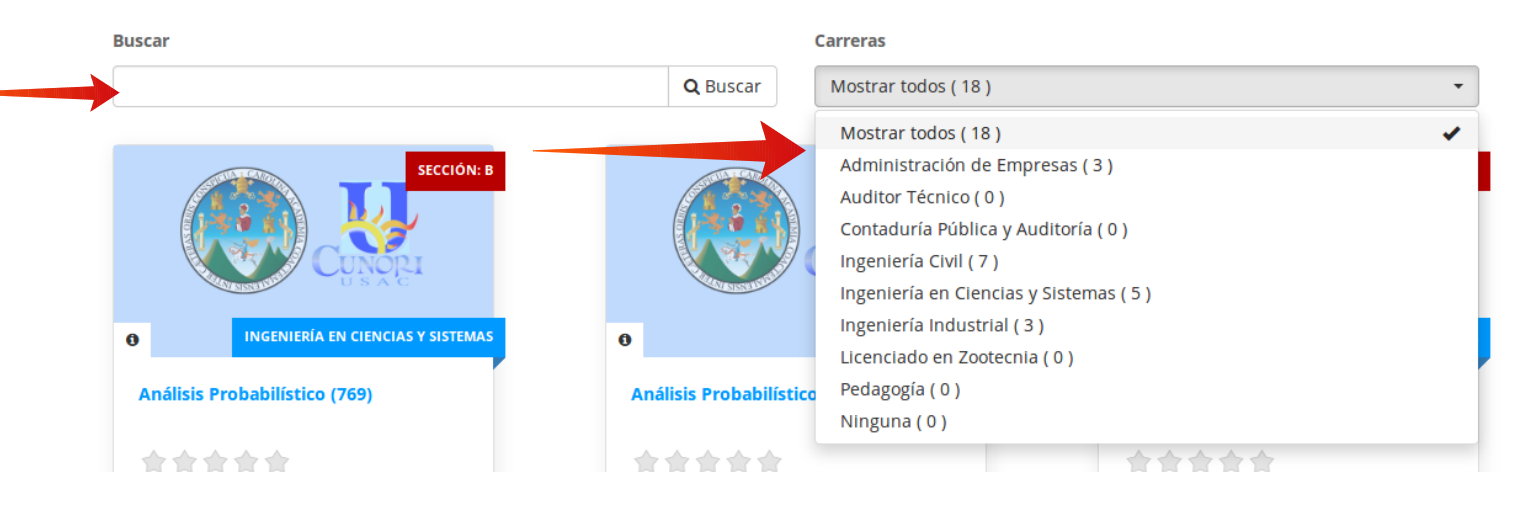

Cada curso está identificado con el nombre del Curso, Carrera a la que pertenece y sección, además de mostrar información del docente.

Para inscribirse dar clic en el botón indicado. Antes de inscribirse verifique que el código y profesor del curso sean los correctos.

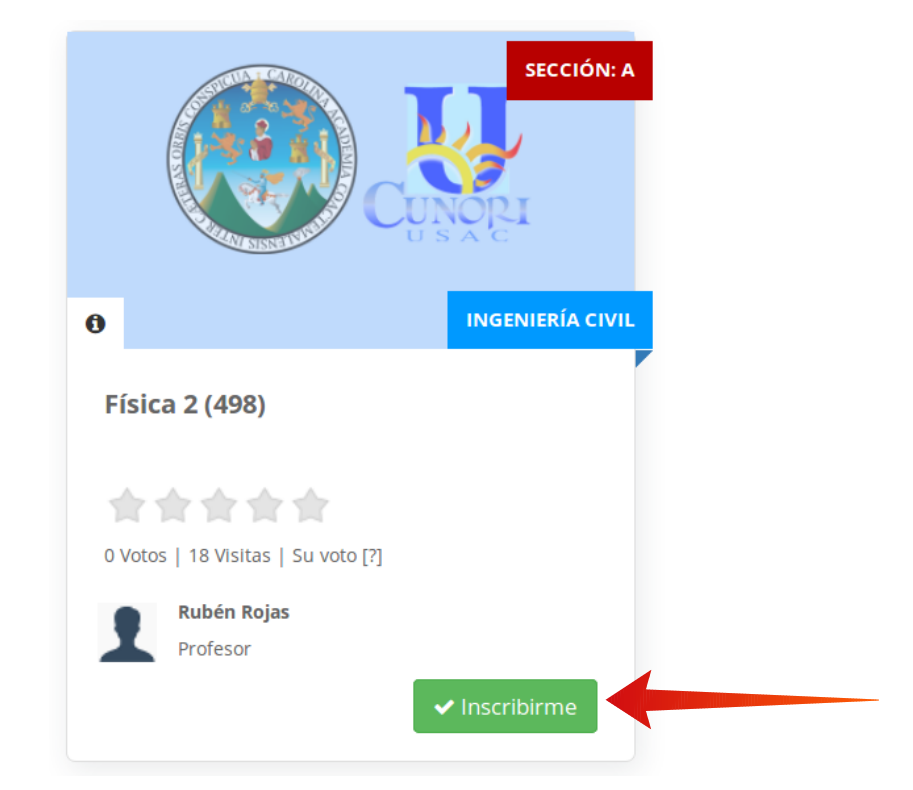

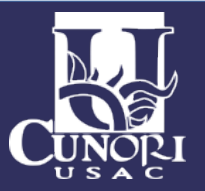

### <span id="page-9-0"></span>6.Herramientas del Campus Virtual

Una vez que ya esté inscrito en un curso, ya podrá acceder al mismo y disfrutar de sus beneficios.

Haga clic en la pestaña "Mis cursos". Para entrar al curso haga clic en el título y se mostrará la página principal del curso.

Cabe destacar que el docente puede seleccionar los componente que desea mostrar en el curso.

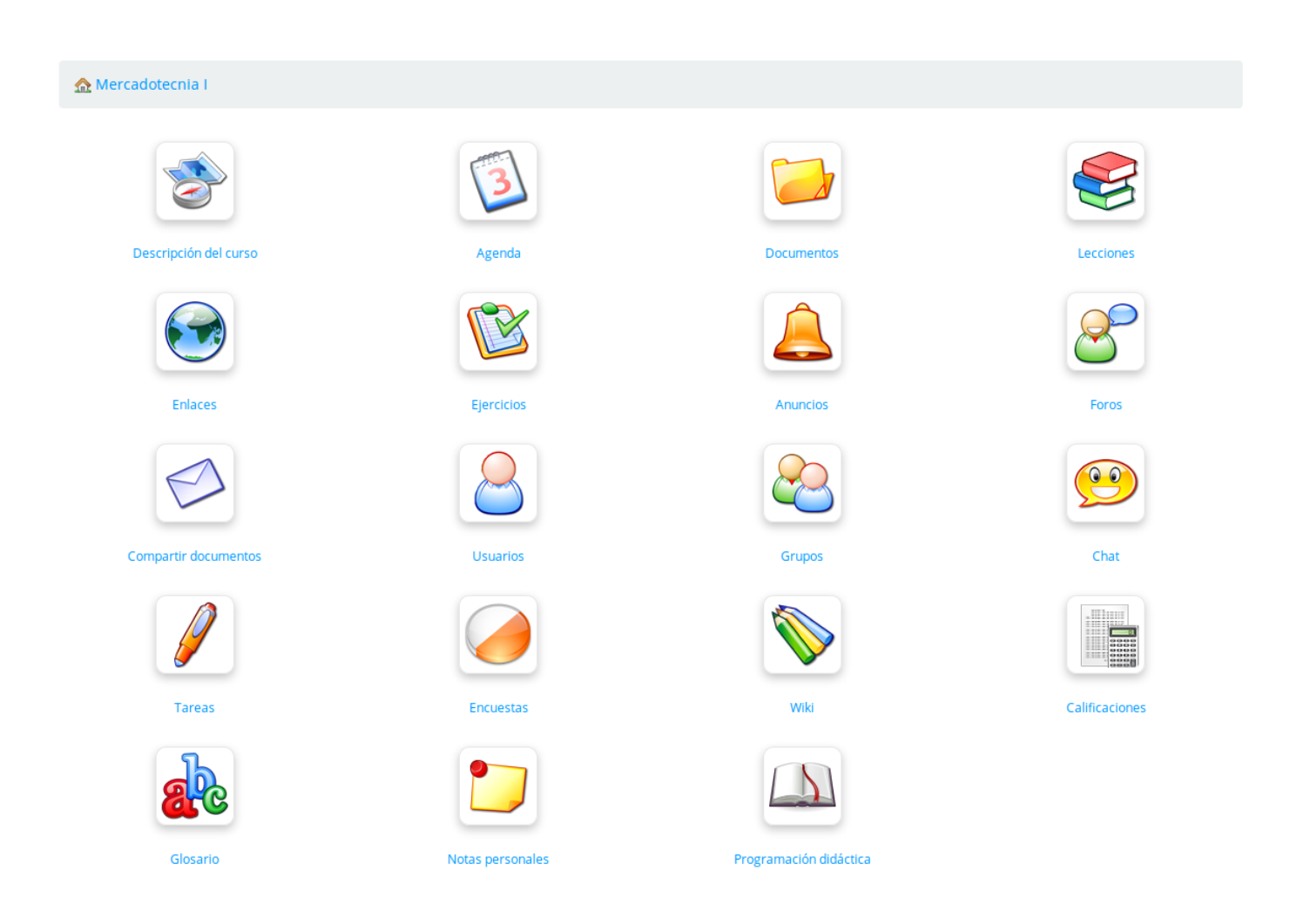

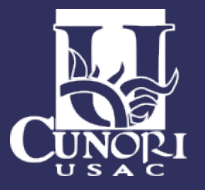

A continuación pasaremos a describir cada una de las herramientas.

#### <span id="page-10-0"></span>6.1. Descripción del Curso

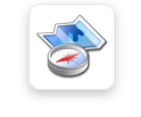

Descripción del curso

En esta herramienta podrá visualizar la Descripción del Curso en secciones correspondientes a cada elemento del curso.

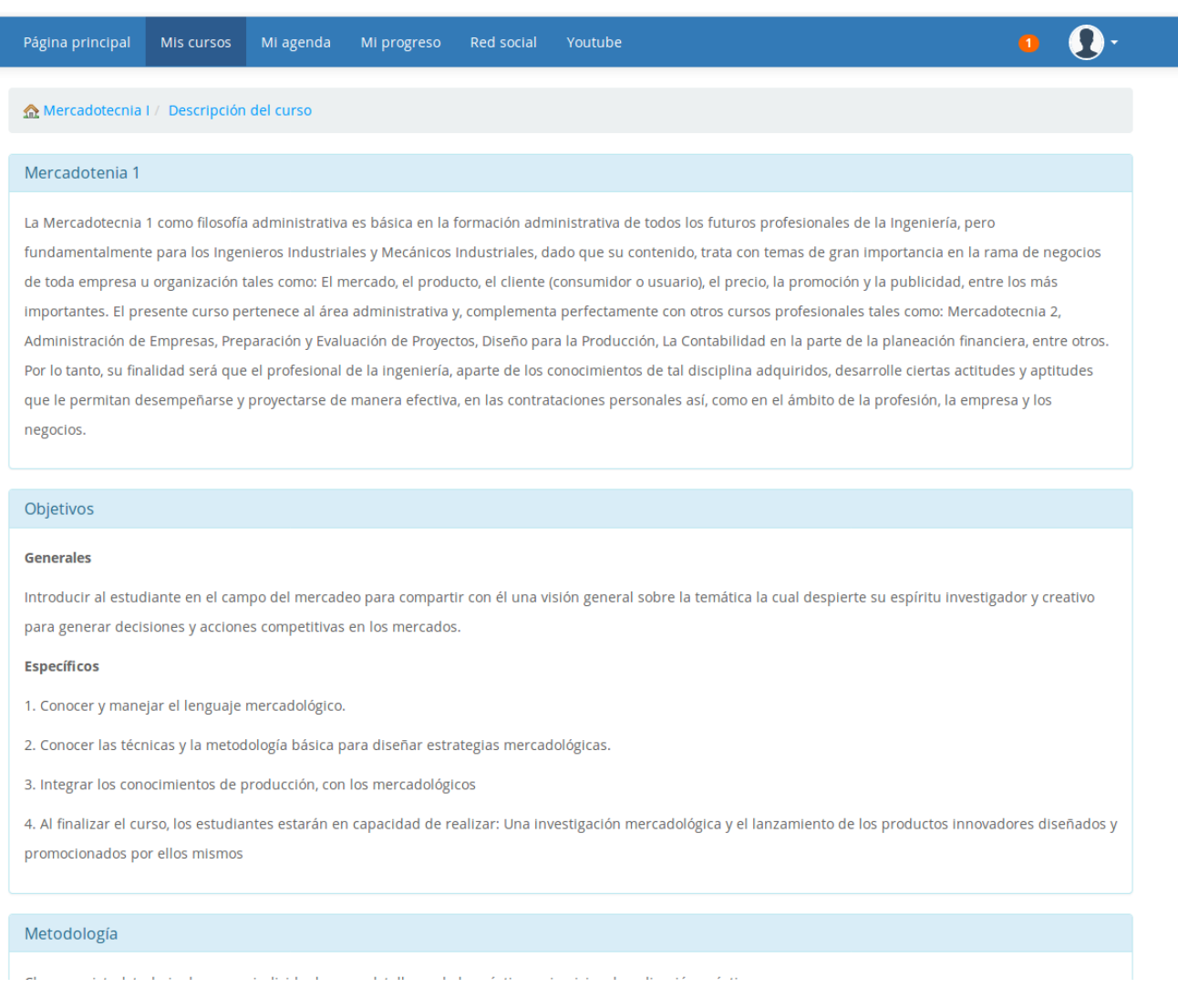

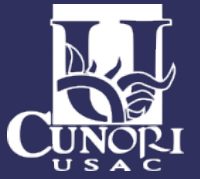

#### <span id="page-11-0"></span>6.2. Documentos

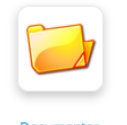

Esta es una de las herramientas más importantes del Campus Virtual, en la cual podrá acceder a todo el material digital que el docente pone a su disposición. Por ejemplo: láminas en PPT, documentos en PDF, archivos en Word, hojas de cálculo en Excel, imágenes en GIF, JPG, PNG, o hasta archivos comprimidos en ZIP.

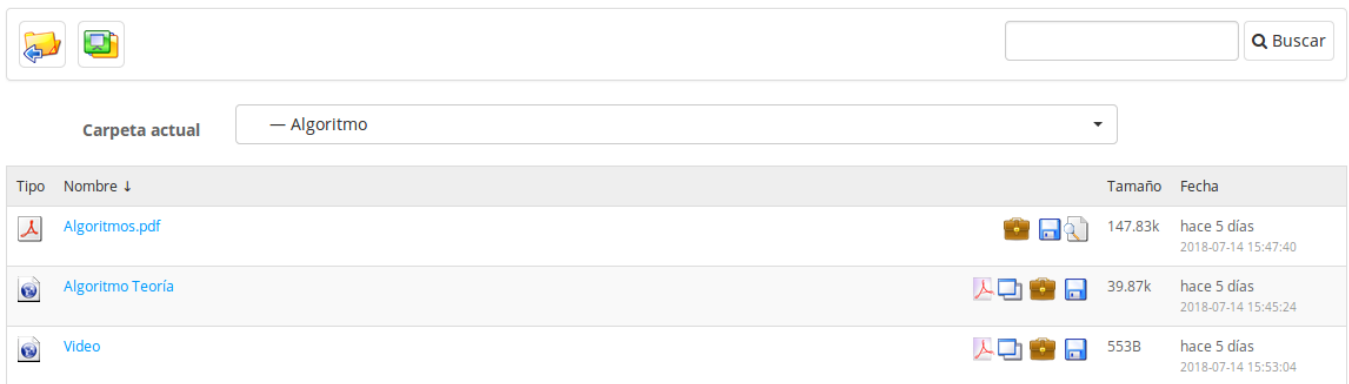

También puede ver estos archivos clasificados en carpetas o directorios. Para descargar un archivo simplemente debe hacer clic en el icono de descarga.

Para descargar todo el contenido de una carpeta o directorio en un archivo comprimido ZIP, debe hacer clic en el otro icono de descarga.

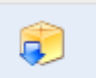

En el caso de que una carpeta contenga imágenes, la plataforma ofrece la opción de "Ver presentación de imágenes" con miniaturas o visor aleatorio.

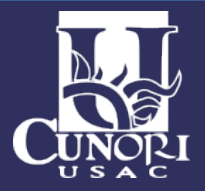

<span id="page-12-0"></span>6.3. Agenda

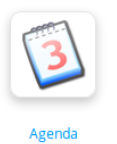

Con esta herramienta puede visualizar los eventos del curso, sean reuniones,actividades, horarios, etc. los cuales el docente pone a disposición de los alumnos.

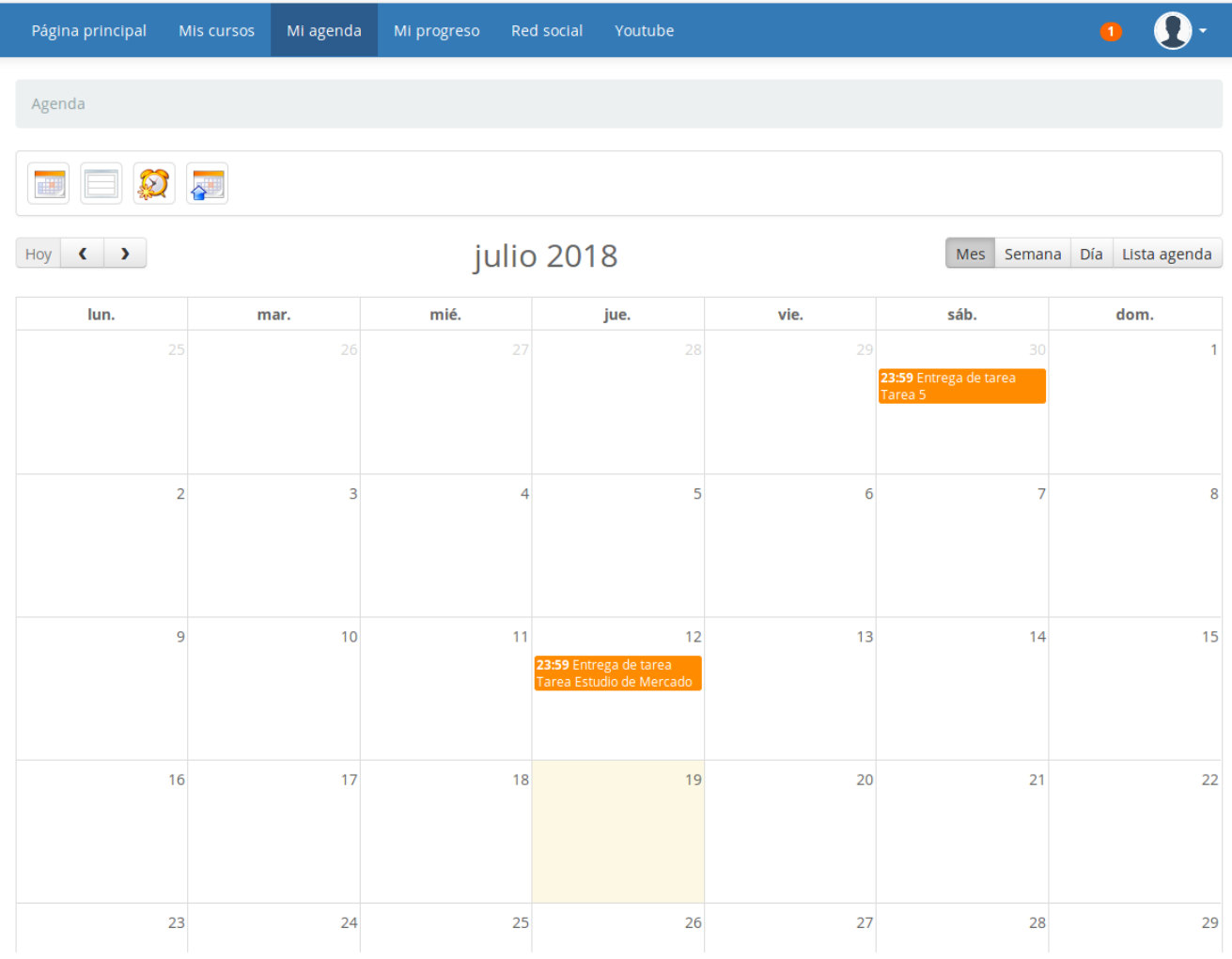

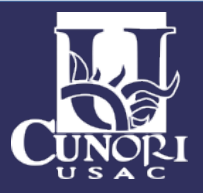

<span id="page-13-0"></span>6.4. Lecciones

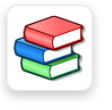

Lecci

La herramienta de lecciones es un sistema que mezcla varias herramientas y las muestra en una vista de pantalla completa en la que pueden incluirse: documentos, ejercicios, foros, tareas y enlaces y visualizarlos desde allí. Además se guardará el progreso del alumno en la lección.

Para iniciar una lección haga clic en el título de la lección que desee ver.

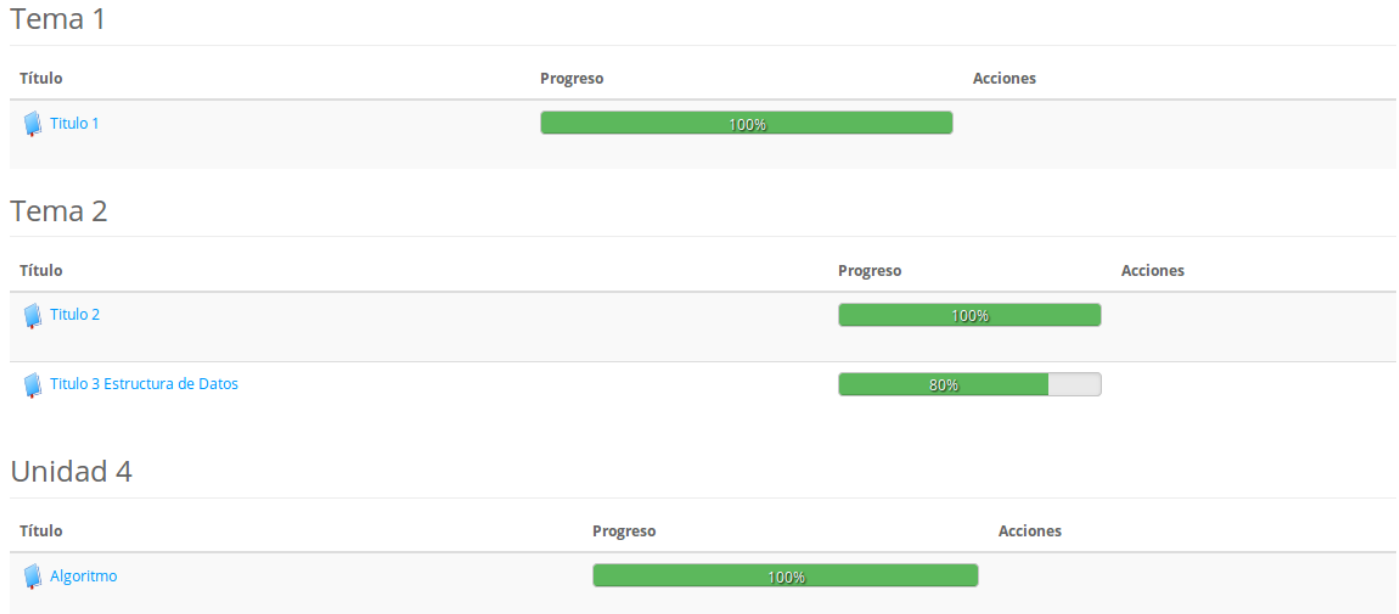

Se mostrará la lección con la diapositiva inicial.

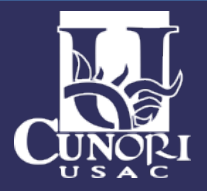

En la parte izquierda observará las secciones que conforman la lección. Para cambiar solo debe dar clic sobre el título

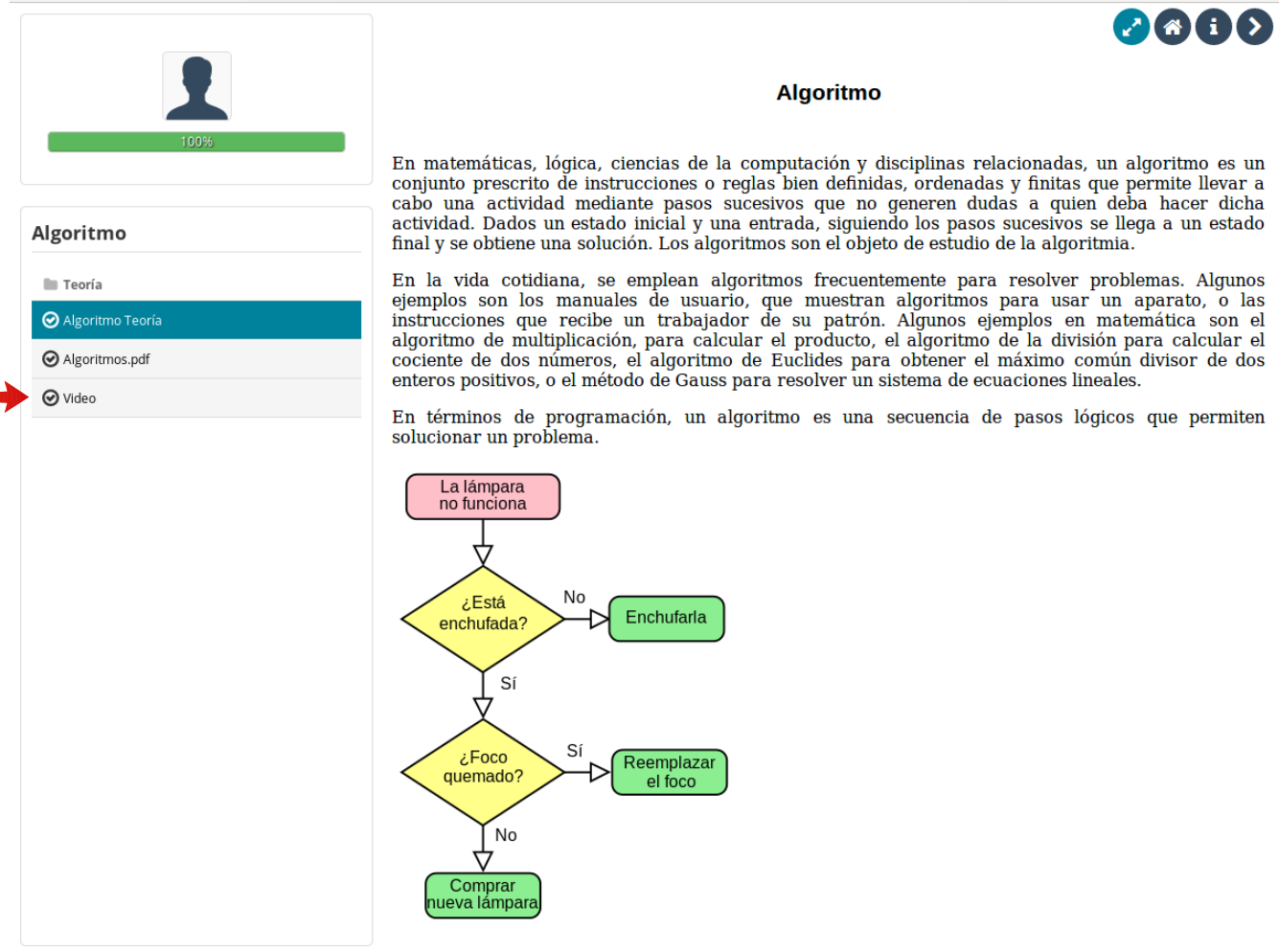

Las lecciones muestra su progreso en la parte superior izquierda.

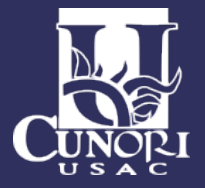

<span id="page-15-0"></span>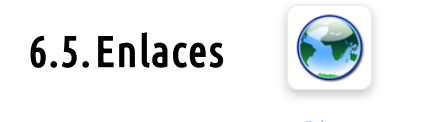

La herramienta de Enlaces es un repositorio de link o hipervínculos a páginas web relacionadas al curso, que el docente pone a disposición de sus estudiantes.

Para acceder a los mismos simplemente debe hacer clic en el título del enlace que desea visitar.

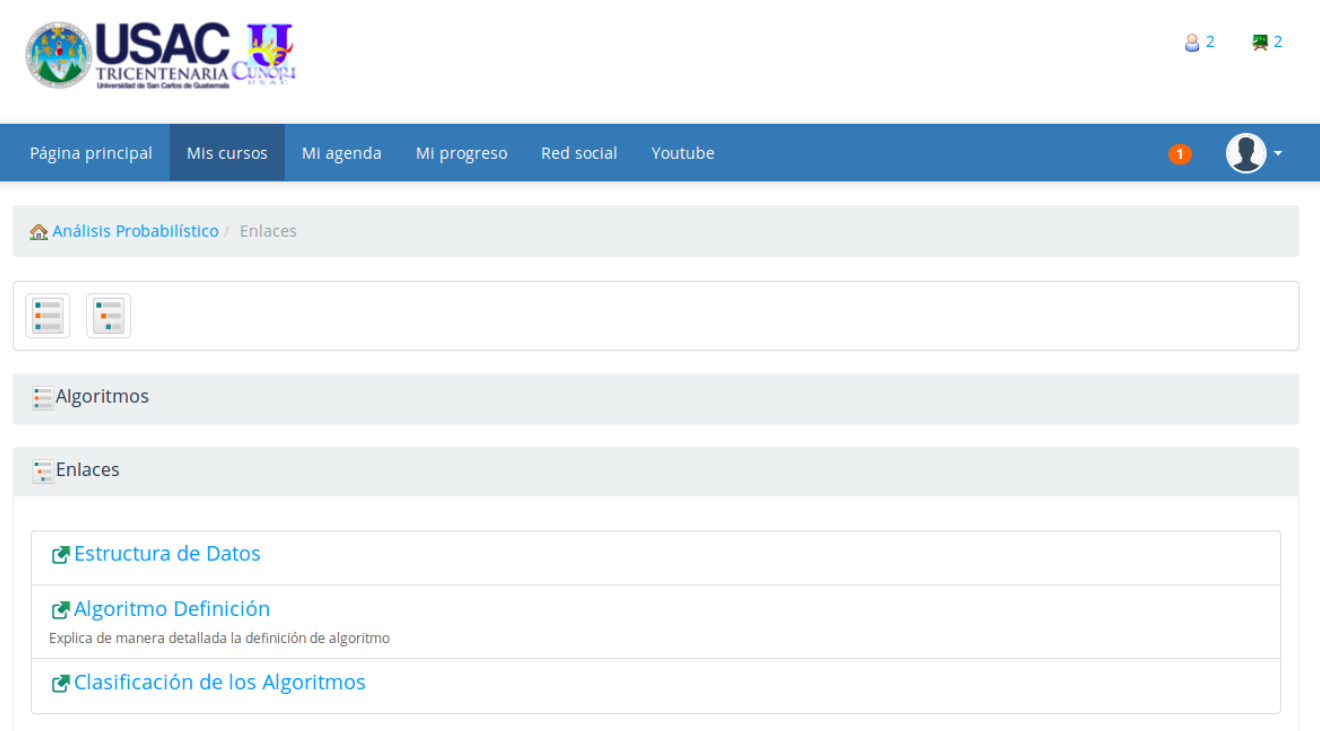

Los enlaces pueden aparecer ordenados por categorías, las cuales por defecto salen contraídas, para expandirlas haga clic en el icono respectivo.

En ciertos casos, el docente podrá mostrar ciertos enlaces en la página principal del curso, si considera que son valiosos para su estudio.

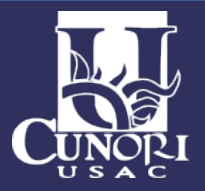

#### <span id="page-16-0"></span>6.6. Ejercicios

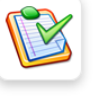

La herramienta de ejercicios sirve para rendir exámenes o pruebas en línea, igual que como dar un examen escrito objetivo, pero en la web, aunque también es posible responder preguntas abiertas, donde el alumno pueda escribir su respuesta con sus propias palabras y en base a ello ser calificado por el docente .

Para resolver un ejercicio haga clic en el título del mismo.

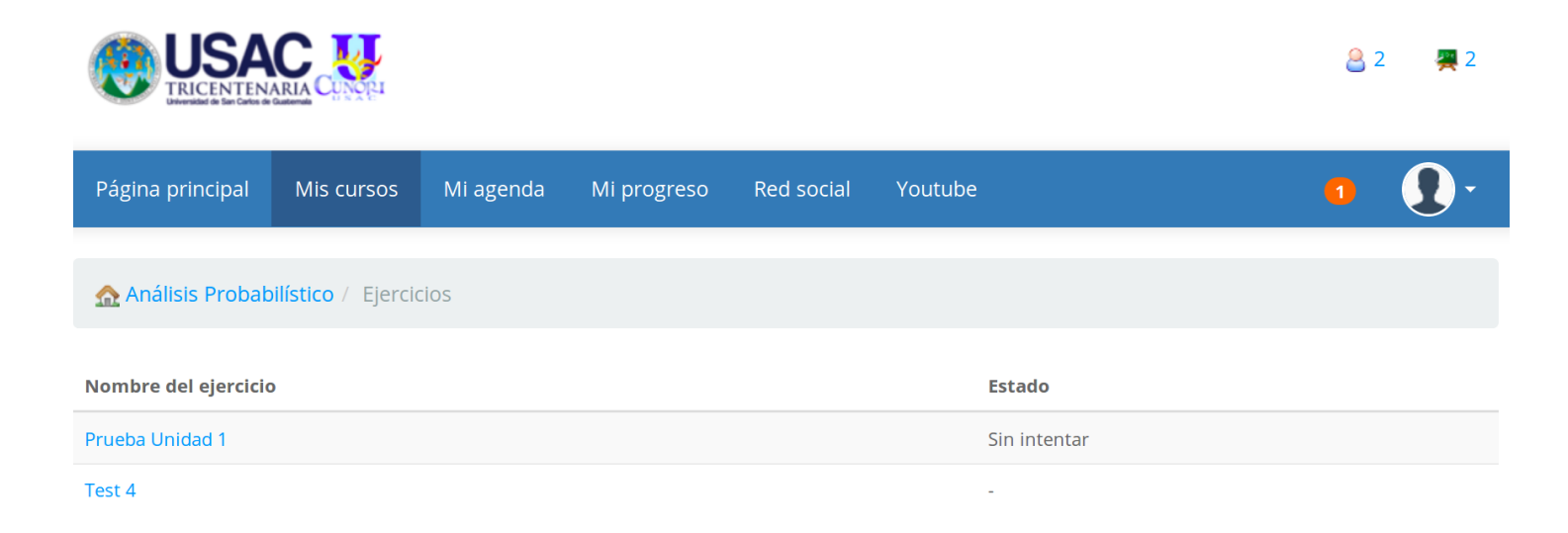

#### Hacer Clic en inicia prueba

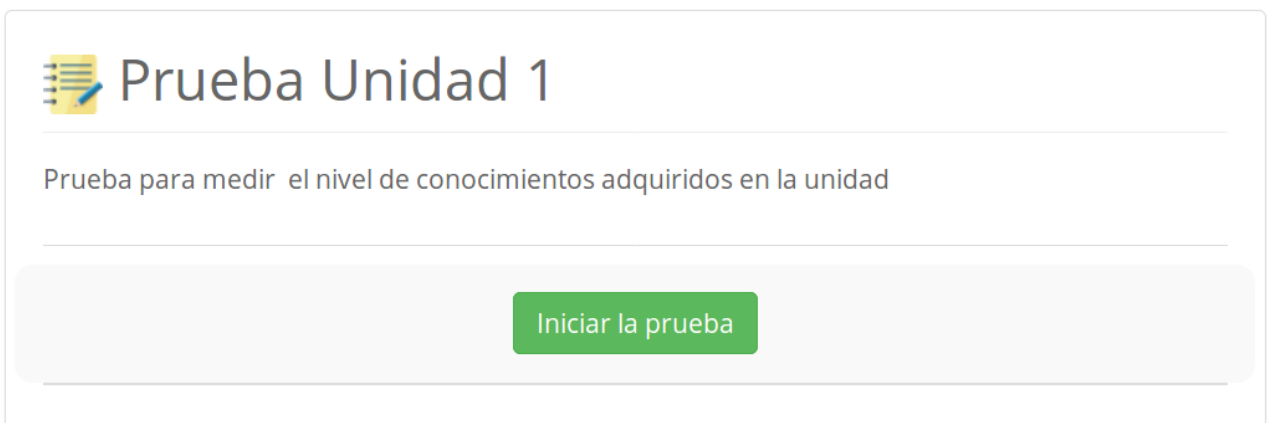

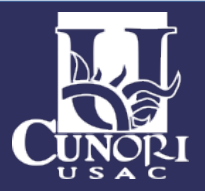

Las preguntas pueden presentarse de distintas maneras por ejemplo respuestas múltiples, asociar respuestas, problemas matemáticos, seleccionar imágenes, etc.

El docente puede configurar el tiempo de la prueba, y el número de intentos a realizar.

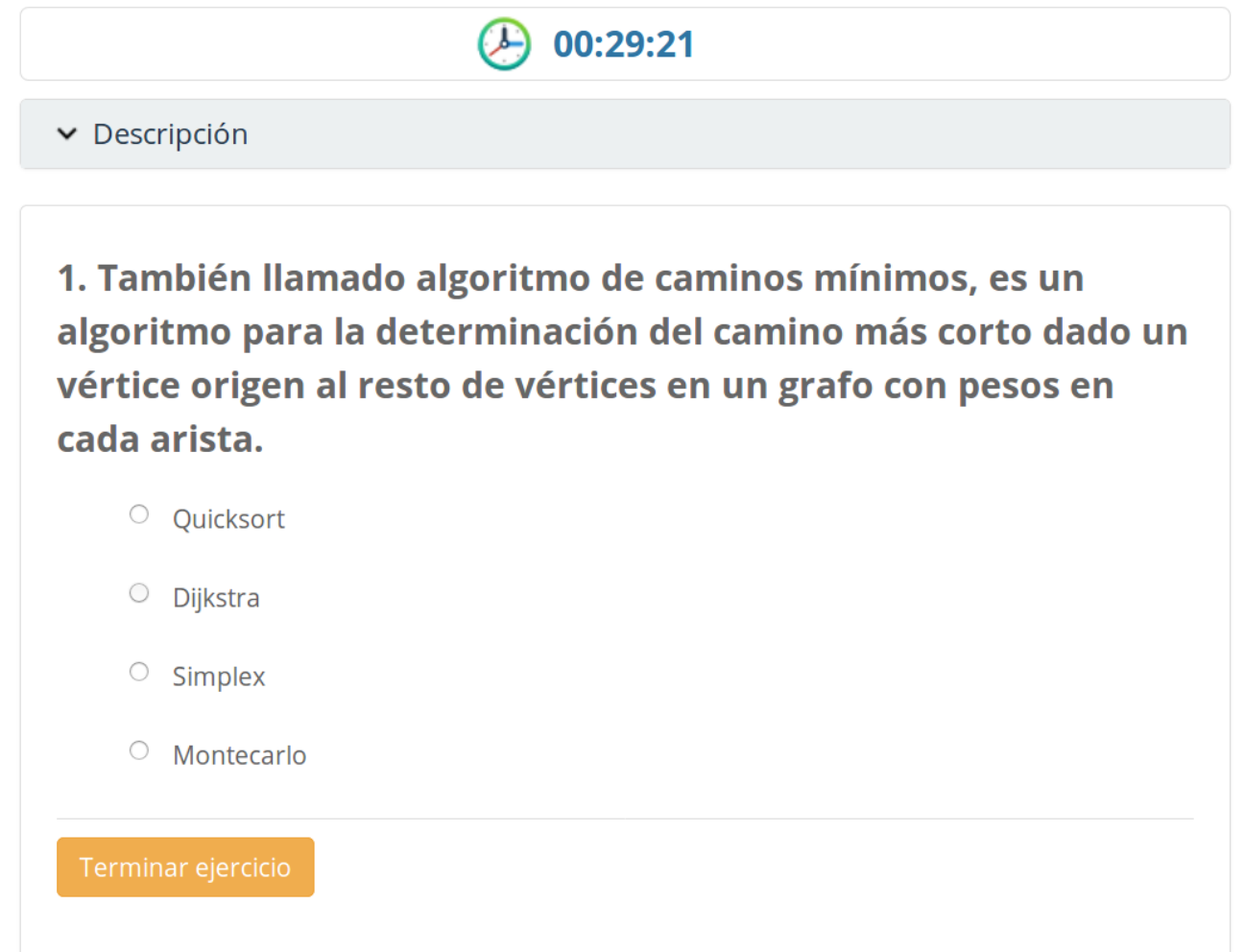

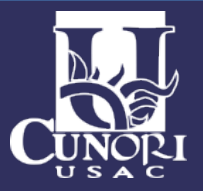

<span id="page-18-0"></span>6.7.Anuncios

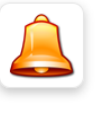

Con esta herramienta el profesor mantiene la comunicación con sus alumnos. Aquí se guardan todos los anuncios del profesor, que además pueden ser enviados por correo electrónico.

Para visualizar un anuncio haga clic en el título del mismo en la lista de la izquierda.

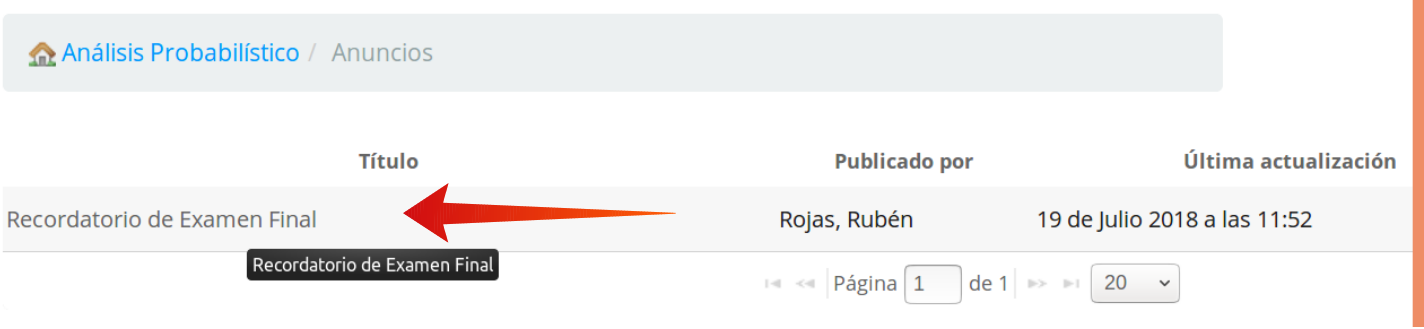

Se desplegará el contenido del anuncio.

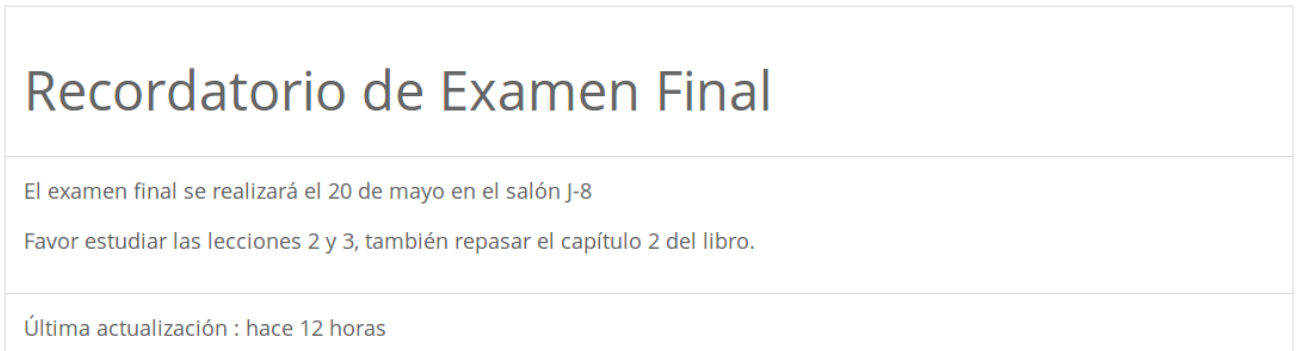

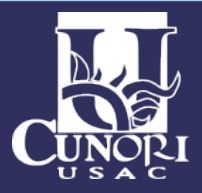

<span id="page-19-0"></span>6.8. Foros

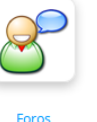

Esta herramienta permite mantener una comunicación asíncrona con el profesor, es decir cada usuario podrá participar en el foro en el momento que crea conveniente, no necesariamente estando todos conectados al mismo tiempo.

En la herramienta tenemos la siguiente clasificación: Categorías de foros, foros, temas, respuestas y citas al tema.

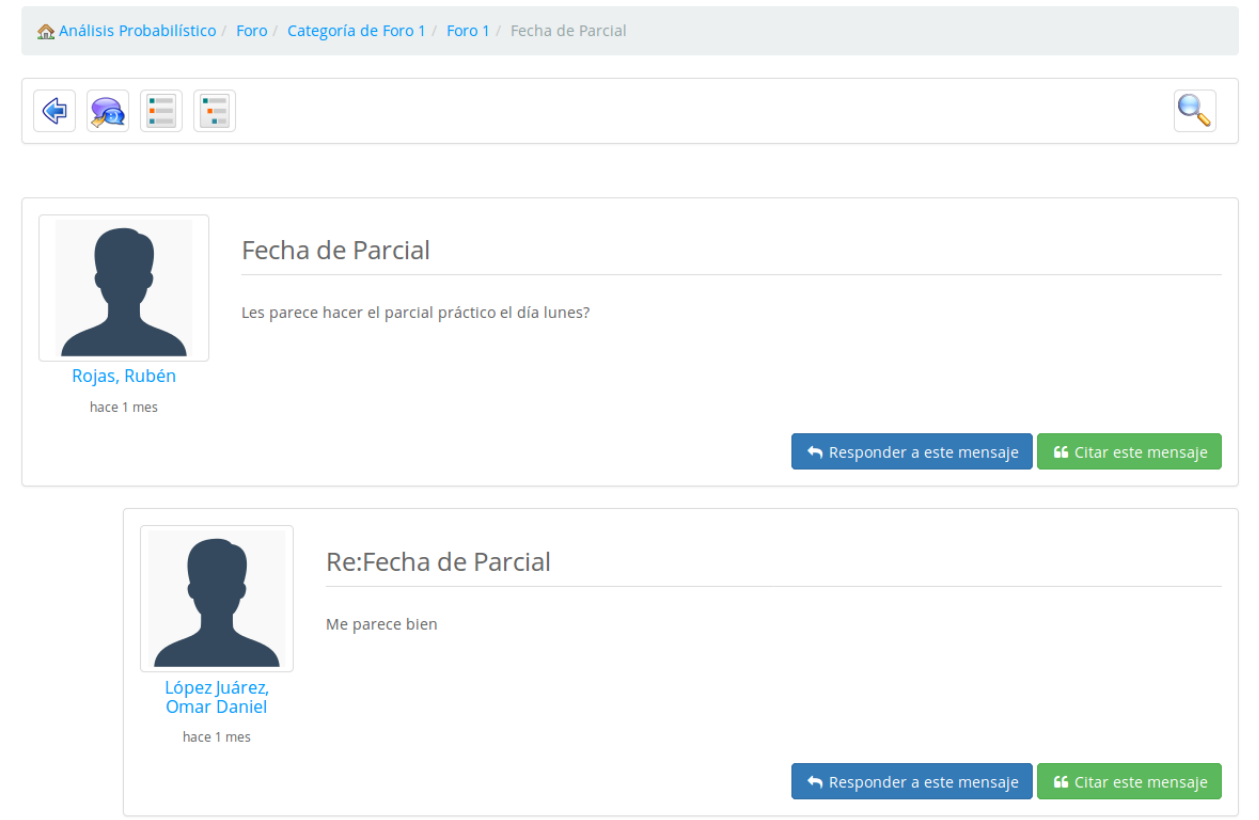

Una vez dentro del tema, aparecen las respuestas y citas de cada participante con respectivo nombre, foto y fecha en la que registraron su respuesta. Para participar tenemos dos opciones: Responder a un mensaje o Citarlo. La diferencia entre estas dos opciones es que al citar un tema, incluiremos en nuestra entrada el tema o respuesta previa el cual estamos citando, el cual aparecerá en la lista resaltada indicando que se está haciendo una respuesta citando un texto en particular.

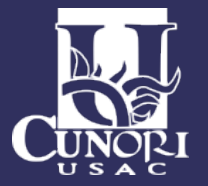

#### <span id="page-20-0"></span>6.9.Compartir documentos

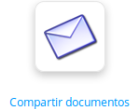

Con esta herramienta como su mismo nombre lo dice, podrá compartir documentos entre compañeros o con su profesor. Para clasificar los archivos usted comparta, puede crear categorías.

En la herramienta podrá seleccionar dos listas: la de los archivos enviados y la de los recibidos, es decir la lista de archivos que otros compañeros han compartido con usted.

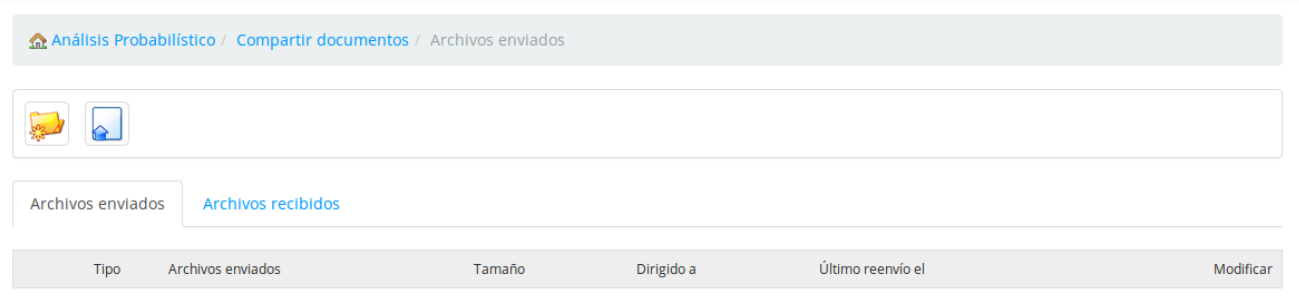

Para compartir un archivo haga clic en el icono "Enviar un archivo".

Aparecen dos opciones "Enviar" y "Enviar(Simple)". En la opción "Enviar" solo selecciona los alumnos y docente a los que quiere enviar el documento y lo arrastra a la parte indicada.

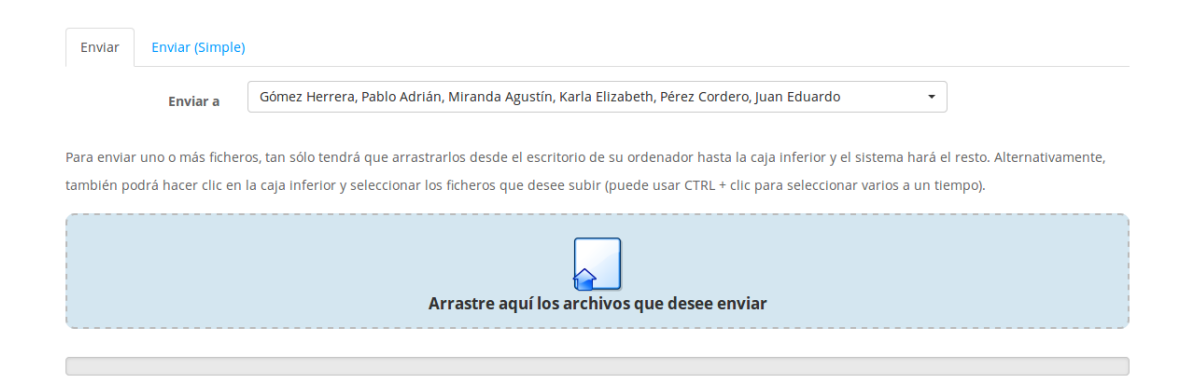

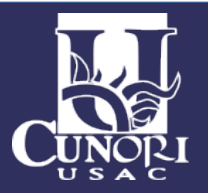

#### En la opción "Enviar(Simple)" aparece la clásica ventana para cargar archivos

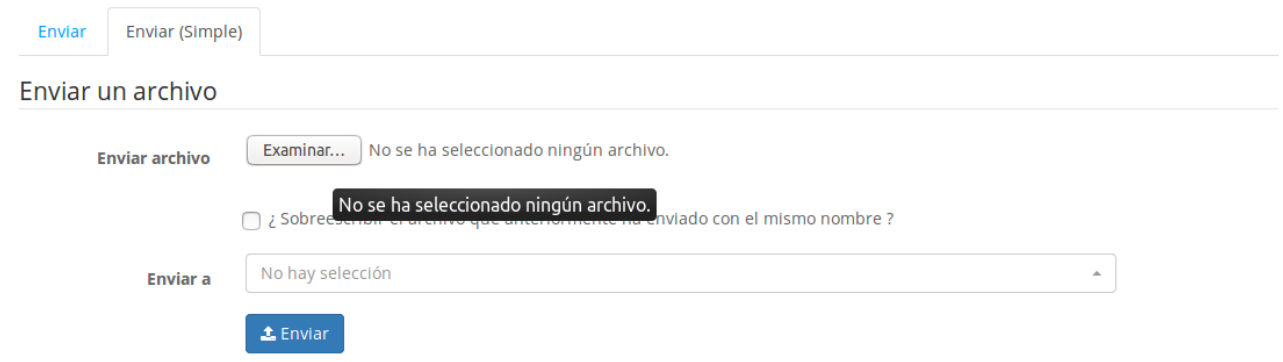

Seleccione de su disco el archivo que desea compartir y después seleccione al usuario o usuarios con los que desea compartir el archivo. Estos archivos pueden estar disponibles para el profesor, sus compañeros y Usted mismo. Si desea compartir un mismo archivo por segunda vez puede sobreescribirlo activando la casilla correspondiente.

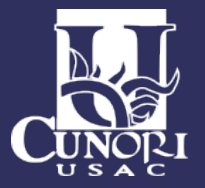

#### 6.10. Usuarios

<span id="page-22-0"></span>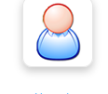

En la herramienta de usuarios, podrá revisar la lista de todos los participantes del curso, sean alumnos, profesores o tutores y ver a qué grupo pertenecen.

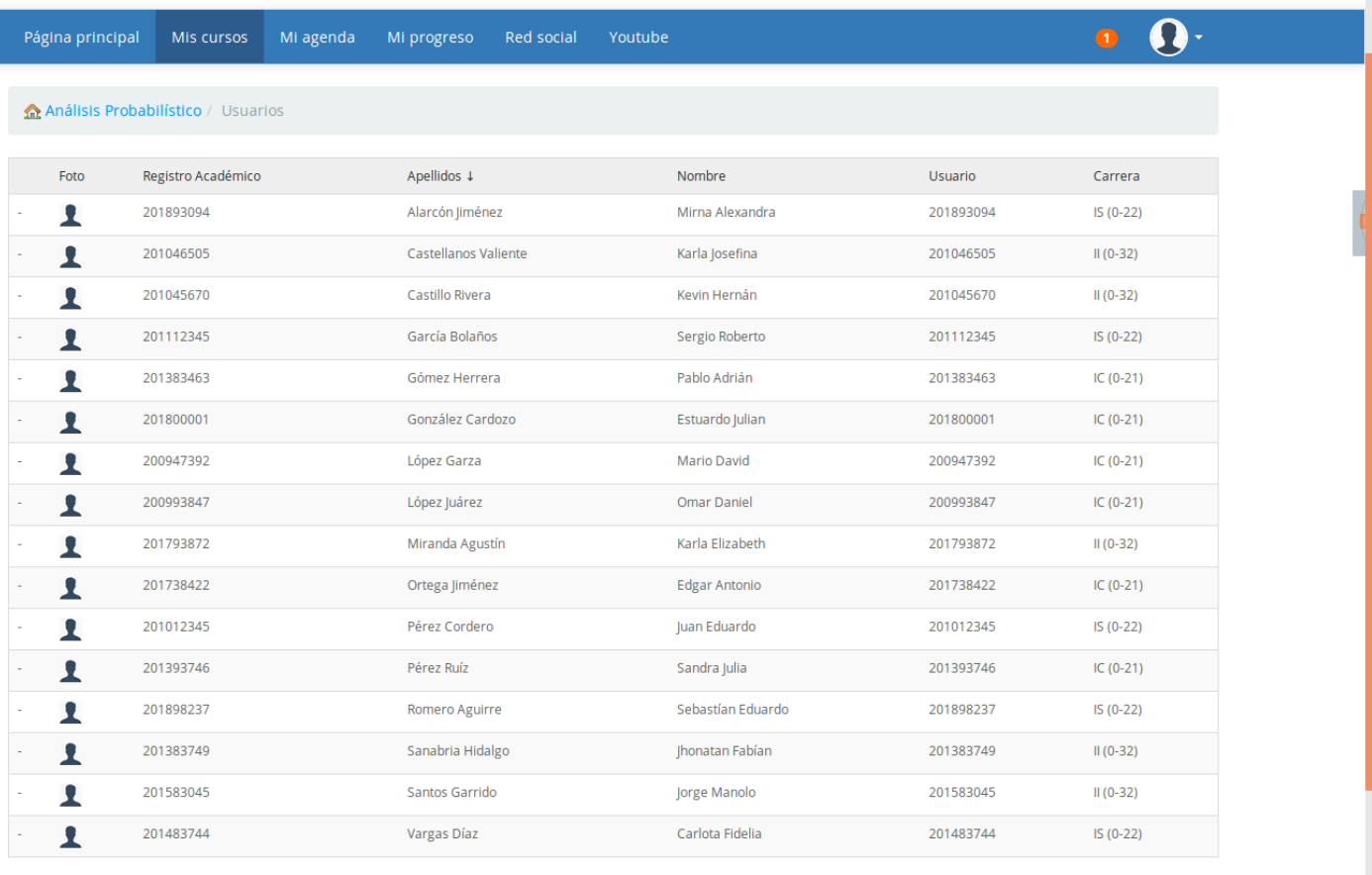

• Chat (Desconectado)

También puede ordenar la lista por apellidos, nombres o registro académico, haciendo clic en el título respectivo.

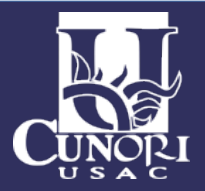

<span id="page-23-0"></span>6.11. Chat

La herramienta del chat, es un medio para mantener una comunicación sincronizada entre los alumnos y el profesor, es decir todos deben estar conectados en línea.

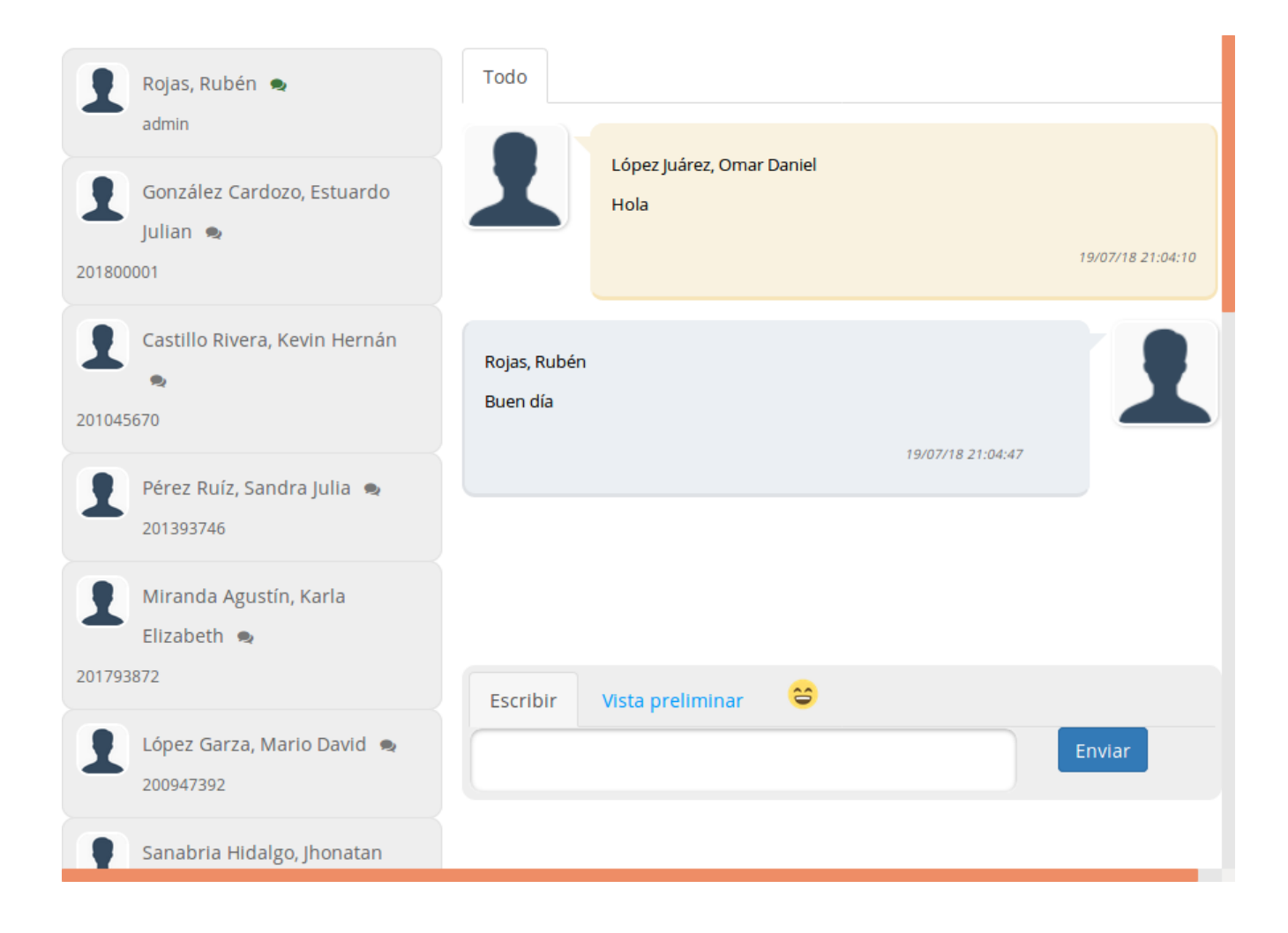

Se trata de un chat público, es decir todos podrán leer lo que escribe cada participante. El profesor tiene acceso a un historial de conversaciones, por lo que se recomienda mantener el tema de las discusiones enfocado al aprendizaje.

Para añadir un mensaje simplemente debe escribirlo en el campo y hacer clic en el botón "Enviar", también podrá añadir iconos gestuales.

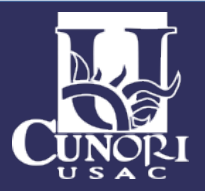

<span id="page-24-0"></span>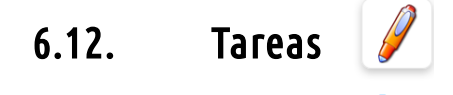

La herramienta de tareas sirve para subir en la plataforma, trabajos asignados por profesor, los cuales él podrá calificar.

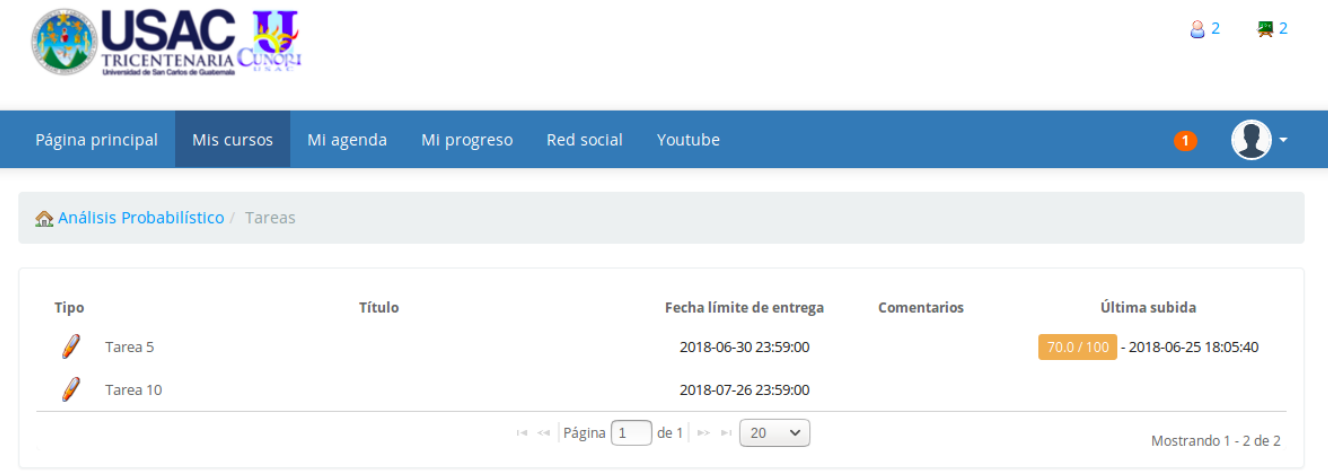

Para subir una tarea debe hacer clic en el título de la tarea que quiere enviar; debe tener en cuenta que pueden haber varias tareas cada una independiente de la otra.

Luego hacer clic en "Enviar mi tarea".

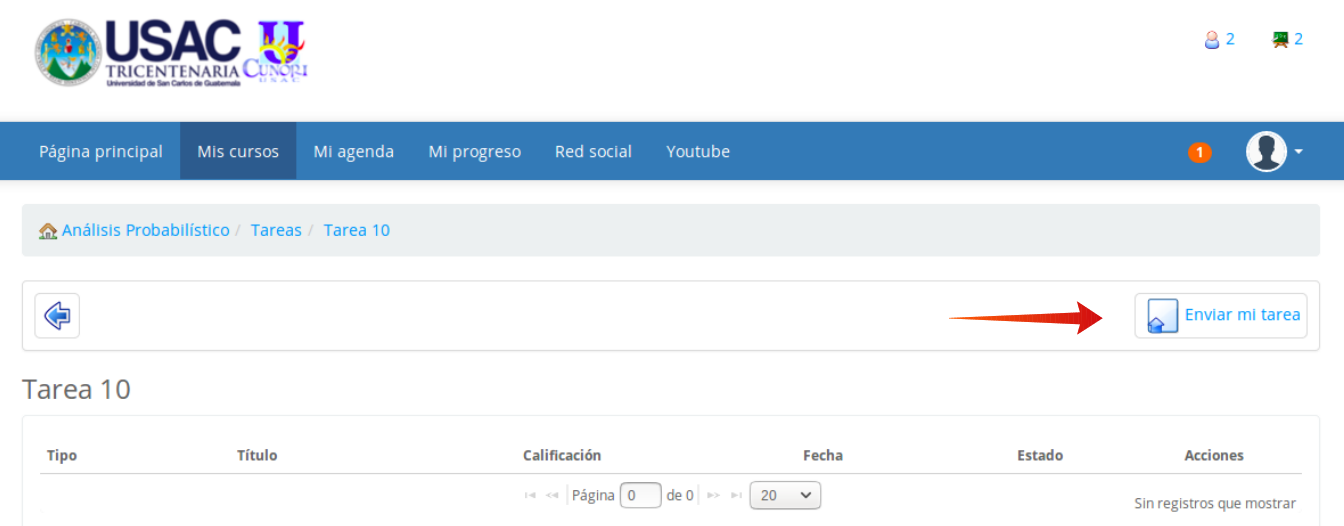

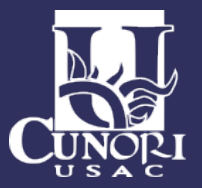

Arraste el archivo a la parte indicada o haga clic sobre el icono para que le muestre el explorador de archivos y seleccione el indicado.

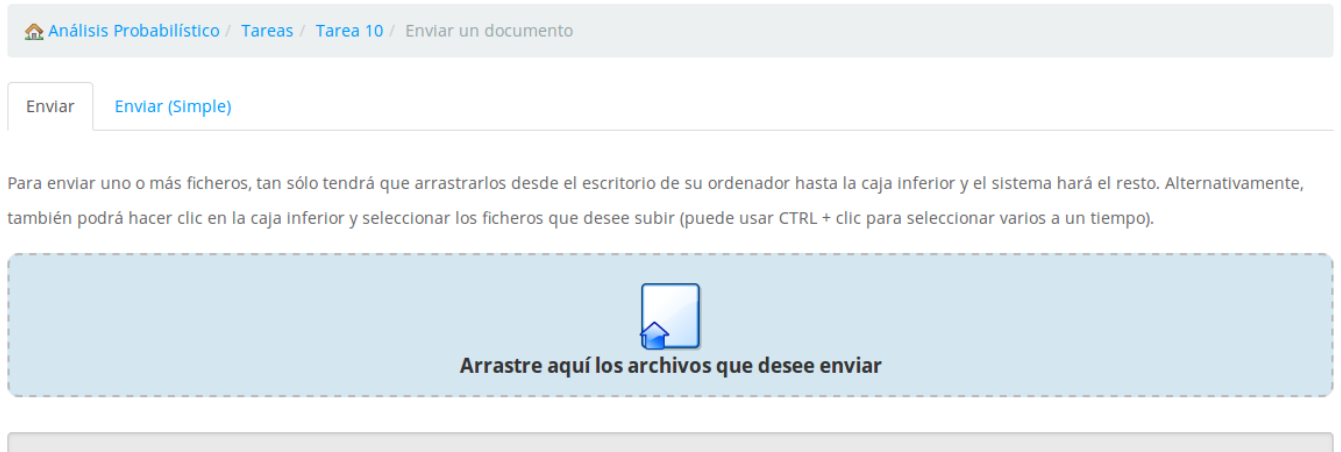

Una vez enviada y calificada, usted podrá revisar su puntaje en la misma lista.

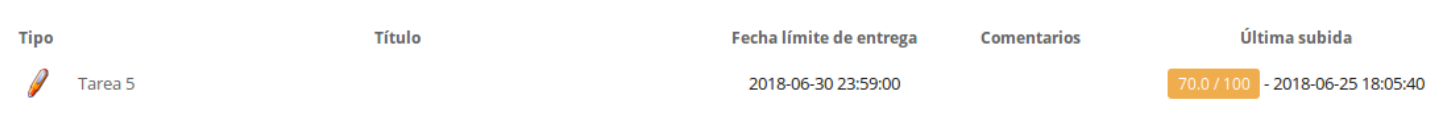

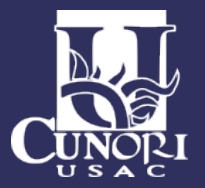

<span id="page-26-0"></span>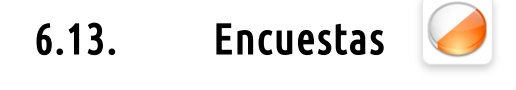

La herramienta de Encuestas es una útil aplicación para que el profesor conozca su opinión sobre un determinado tema.

Para responder a una encuesta, haga clic en el título de la misma.

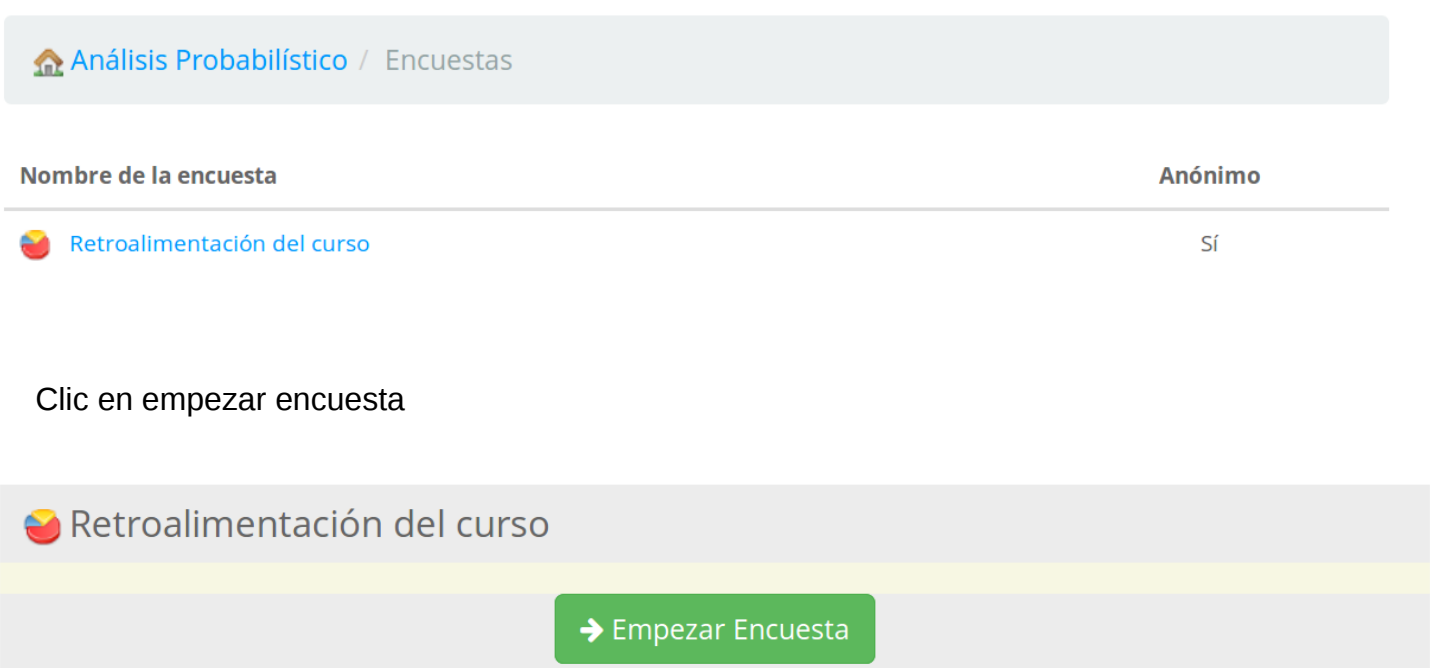

La encuesta creada por el profesor puede ser o no anónima, es decir el profesor podrá saber quién respondió la encuesta si lo ha decidido así a la creación de la encuesta, sino le será imposible.

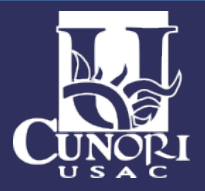

Solo debe resolver la encuesta similar a un ejercicio y hacer clic en el botón

"Pregunta siguiente" hasta terminar.

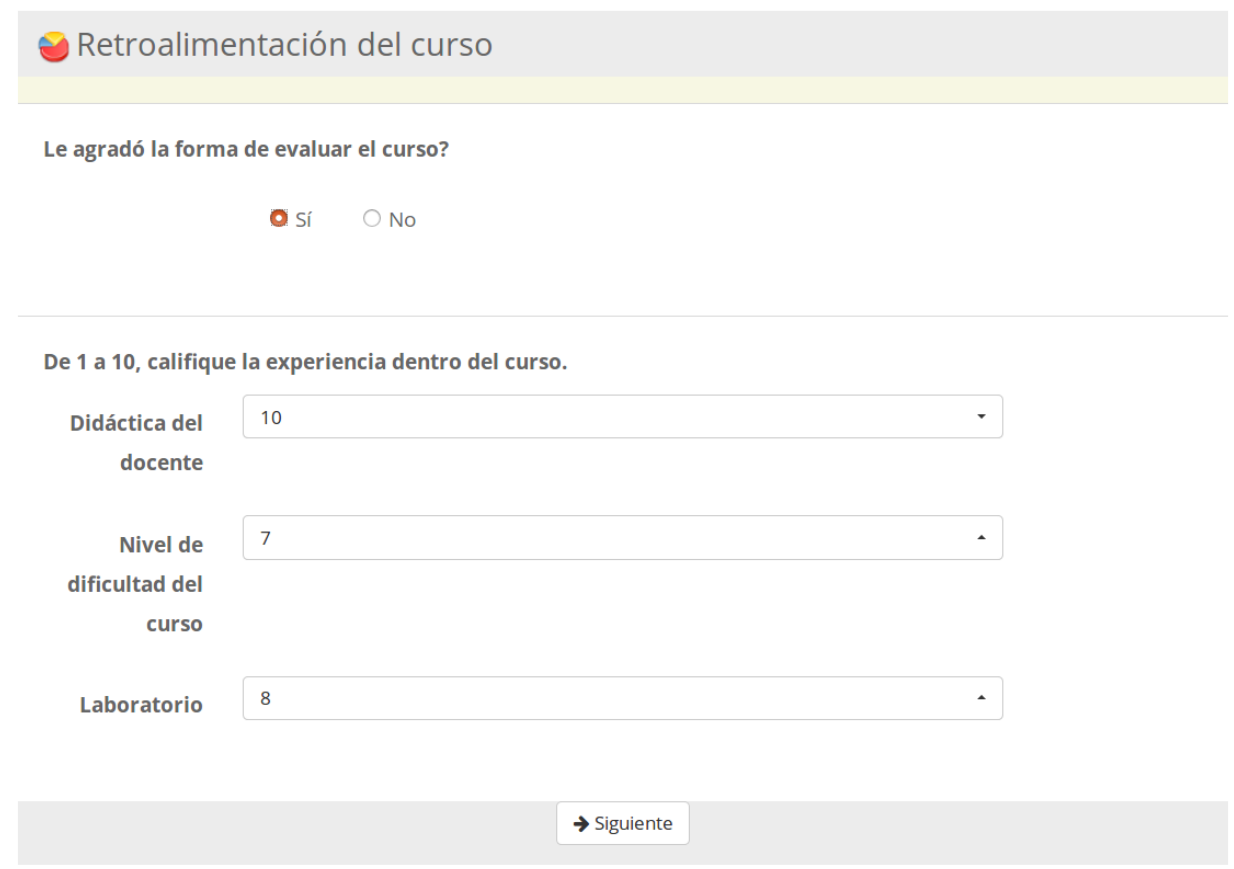

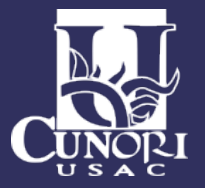

#### <span id="page-28-0"></span>6.14. Calificaciones

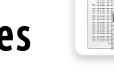

La herramienta de calificaciones es un reporte que presenta el resultado obtenido en todas las evaluaciones del curso, obtenidas de las siguientes herramientas: ejercicios, temas del foro, tareas, asistencias, lecciones, encuestas y de las evaluaciones presenciales añadidas al campus por el profesor, cada ítem tiene un peso correspondiente y su calificación respectiva.

Las notas aparecerán inmediatamente cuando el docente las agregue.

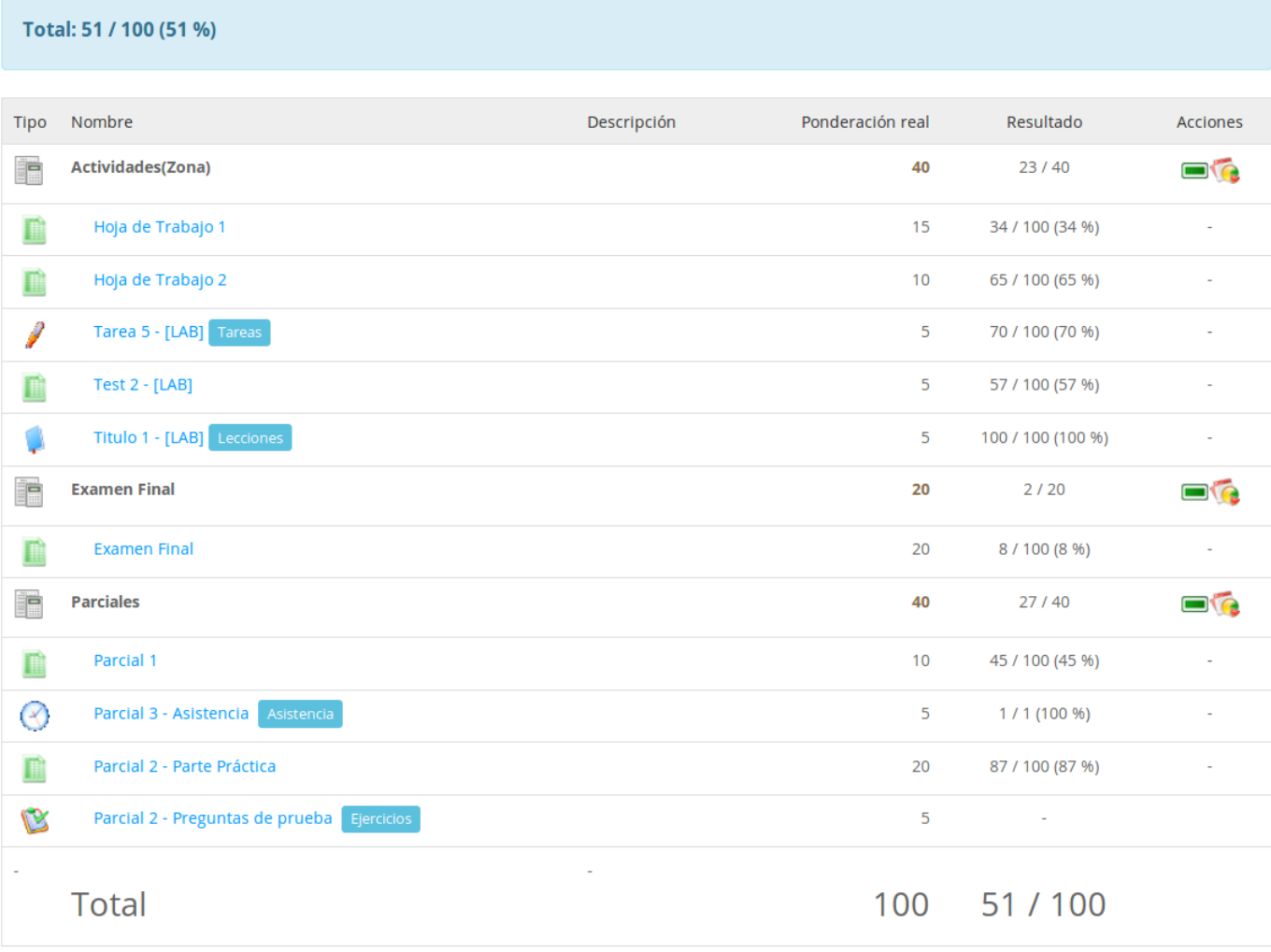

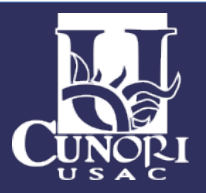

#### <span id="page-29-0"></span>6.15. Asistencia

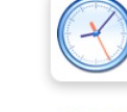

Asistencia

La herramienta de asistencias, muestra las fechas en que usted ha asistido a clases para que lo pueda corroborar con lo que ha ingresado el profesor.

Análisis Probabilístico / Asistencia

#### Informe de hojas de asistencia

 $0/1(0%)$ Por asistir:

Asistencia

31 de Mayo 2018 a las 04:00

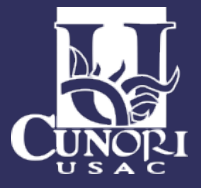